# System Diagnostics with S7-1500 and TIA Portal

STEP 7 V12, WinCC V12

**Application Description• May 2013** 

# **Applications & Tools**

Answers for industry.

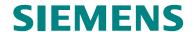

#### **Siemens Industry Online Support**

This article is taken from the Siemens Industry Online Support. The following link takes you directly to the download page of this document:

http://support.automation.siemens.com/WW/view/en/68011497

#### Caution

The functions and solutions described in this article confine themselves to the realization of the automation task predominantly. Please take into account furthermore that corresponding protective measures have to be taken up in the context of Industrial Security when connecting your equipment to other parts of the plant, the enterprise network or the Internet. Further information can be found under the Entry ID 50203404.

http://support.automation.siemens.com/WW/view/en/50203404

# Copyright © Siemens AG 2013 All rights reserved

| SIEMENS                                        | Task                               | 1  |
|------------------------------------------------|------------------------------------|----|
|                                                | Solution                           | 2  |
|                                                | Basics                             | 3  |
| SIMATIC                                        | Core Topics of this<br>Application | 4  |
| S7-1500 System Diagnostics                     | Configuration and Settings         | 5  |
| System Diagnostics with S7-1500 and TIA Portal | Installation                       | 6  |
|                                                | Starting the Application           | 7  |
|                                                | Operating the Application          | 8  |
|                                                | Literature                         | 9  |
|                                                | History                            | 10 |

# Warranty and Liability

#### Note

The Application Examples are not binding and do not claim to be complete regarding the circuits shown, equipping and any eventuality. The Application Examples do not represent customer-specific solutions. They are only intended to provide support for typical applications. You are responsible for ensuring that the described products are used correctly. These application examples do not relieve you of the responsibility to use safe practices in application, installation, operation and maintenance. When using these Application Examples, you recognize that we cannot be made liable for any damage/claims beyond the liability clause described. We reserve the right to make changes to these Application Examples at any time without prior notice.

If there are any deviations between the recommendations provided in these application examples and other Siemens publications – e.g. Catalogs – the contents of the other documents have priority.

We do not accept any liability for the information contained in this document.

Any claims against us – based on whatever legal reason – resulting from the use of the examples, information, programs, engineering and performance data etc., described in this Application Example shall be excluded. Such an exclusion shall not apply in the case of mandatory liability, e.g. under the German Product Liability Act ("Produkthaftungsgesetz"), in case of intent, gross negligence, or injury of life, body or health, guarantee for the quality of a product, fraudulent concealment of a deficiency or breach of a condition which goes to the root of the contract ("wesentliche Vertragspflichten"). The damages for a breach of a substantial contractual obligation are, however, limited to the foreseeable damage, typical for the type of contract, except in the event of intent or gross negligence or injury to life, body or health. The above provisions do not imply a change of the burden of proof to your detriment.

Any form of duplication or distribution of these Application Examples or excerpts hereof is prohibited without the expressed consent of Siemens Industry Sector.

# **Preface**

#### **Purpose of the Application**

The present application shows different diagnostics possibilities for the S7-1500 automation system.

#### Core topics of this application

The following main points are discussed in this application:

- Uniformity and consistency of the integrated systems diagnostics.
- Overview of the possibilities of detecting system diagnostics information.

#### **Advantages**

#### Integrated system diagnostics

The integrated system diagnostics ensure full transparency of the system status. The system diagnostics are generated automatically.

#### • Uniform display concept

The system diagnostics information is displayed as a uniform clear text information in the CPU display, TIA Portal, HMI and the web server itself for messages of the drives.

#### • Channel granular display concept

In case of failure, the respective channel can be detected and classified quickly.

#### **Benefit**

- Reduced downtimes and increased system availability thanks to an exact visual allocation in case of failures.
- Efficient failure analysis due to a uniform display concept.
- Servicing possible without a current project, due to a complete project upload including symbols.

# **Table of Contents**

| Warı  | Warranty and Liability4 |                                                                                                    |      |  |  |
|-------|-------------------------|----------------------------------------------------------------------------------------------------|------|--|--|
| Prefa | ace                     |                                                                                                    | 5    |  |  |
| 1     | Task                    |                                                                                                    | 8    |  |  |
|       | 1.1                     | Overview                                                                                                    | 8    |  |  |
|       | 1.2                     | Requirements                                                                                                    |      |  |  |
| 2     | Solution                | ·<br>1                                                                                                    | 10   |  |  |
|       | 2.1                     | Solution Overview                                                                                                    | 10   |  |  |
|       | 2.1                     | Description of the core functionality                                                                                                    |      |  |  |
|       | 2.2                     | Hardware and software components used                                                                                                    |      |  |  |
|       | 2.4                     | Alternative solutions                                                                                                    |      |  |  |
| 3     |                         | , work and the state of the state of the sta |      |  |  |
| 4     |                         | pics of this Application                                                                                                    |      |  |  |
| -     |                         |                                                                                                    |      |  |  |
|       | 4.1                     | Diagnostics with LEDs                                                                                                    |      |  |  |
|       | 4.2                     | Diagnostics with the display in the CPU S7-1500                                                                                                    |      |  |  |
|       | 4.3                     | Diagnostics in the TIA Portal I                                                                                                    |      |  |  |
|       | 4.3.1                   | Diagnostics of the hardware in the device and network view                                                                                                    |      |  |  |
|       | 4.3.2                   | Diagnostics in the topology view                                                                                                    |      |  |  |
|       | 4.3.3                   | Diagnosis in the project navigation                                                                                                    |      |  |  |
|       | 4.3.4<br>4.4            | Diagnostics in the inspection window                                                                                                    |      |  |  |
|       | 4.5                     | Diagnostics with the system diagnostics display in the HMI                                                                                                    |      |  |  |
|       | 4.5.1                   | Basics                                                                                                    |      |  |  |
|       | 4.5.2                   | Views of the system diagnostics                                                                                                    |      |  |  |
|       | 4.5.3                   | System diagnostics indicator                                                                                                    |      |  |  |
|       | 4.6                     | Diagnostics with alarm view / alarm window in the HMI                                                                                                    |      |  |  |
|       | 4.7                     | System diagnostics with the user program                                                                                                    |      |  |  |
| 5     | Configu                 | ration and Settings                                                                                                    | 34   |  |  |
|       | 5.1                     | Configuration of the systems diagnostics                                                                                                    | . 34 |  |  |
|       | 5.2                     | Configure diagnostic settings of the module DQ32                                                                                                    |      |  |  |
|       | 5.3                     | Configure diagnostic settings of the module DI32                                                                                                    |      |  |  |
|       | 5.4                     | Configure topology                                                                                                    |      |  |  |
|       | 5.5                     | Configure the web server of the CPU                                                                                                    | 38   |  |  |
|       | 5.6                     | Configure system diagnostics display in the HMI                                                                                                    |      |  |  |
|       | 5.7                     | Configure system diagnostics display in the HMI                                                                                                    | 41   |  |  |
|       | 5.8                     | Configure system diagnostics indicator                                                                                                    |      |  |  |
|       | 5.9                     | Configure the alarm view                                                                                                    |      |  |  |
|       | 5.10                    | Configure the alarm window                                                                                                    |      |  |  |
|       | 5.11                    | Configure the alarm indicator                                                                                                    |      |  |  |
|       | 5.12                    | Configure system diagnostics with user programs                                                                                                    |      |  |  |
|       | 5.12.1<br>5.12.2        | Instruction "LED"                                                                                                    |      |  |  |
|       | 5.12.2                  | Instruction "GET NAME"                                                                                                    |      |  |  |
|       | 5.12.4                  | Instruction "ModuleStates"                                                                                                    |      |  |  |
|       | 5.12.5                  | Inspection "GET DIAG"                                                                                                    |      |  |  |
| 6     | Installat               | ion                                                                                                    |      |  |  |
| 7     | Starting                | the Application                                                                                                    | 53   |  |  |
|       | 7.1                     | Preparation                                                                                                    |      |  |  |
|       | 7.1<br>7.2              | Commissioning                                                                                                    |      |  |  |
| •     |                         | <u> </u>                                                                                                    |      |  |  |
| 8     | Operatii                | ng the Application                                                                                                    | 57   |  |  |

|    | 8.1           | Diagnostics with LEDs                                        | . 57 |
|----|---------------|--------------------------------------------------------------|------|
|    | 8.2           | Diagnostics with the display in the CPU S7-1500              | . 57 |
|    | 8.2.1         | Diagnostics menu: Alarms                                     |      |
|    | 8.2.2         | Diagnostics menu: Diagnostic buffer                          |      |
|    | 8.2.3         | The "Modules" menu                                           | . 61 |
|    | 8.3           | Diagnostics in the TIA Portal                                | . 63 |
|    | 8.3.1         | Diagnostics of the hardware in the device and network view   | . 63 |
|    | 8.3.2         | Diagnosis in the topology view                               |      |
|    | 8.3.3         | Diagnosis in the project navigation                          | . 66 |
|    | 8.3.4         | Diagnostics in the inspection window                         |      |
|    | 8.4           | Diagnostics with the web server                              | . 69 |
|    | 8.5           | Diagnostics with the system diagnostics display in the HMI   | . 75 |
|    | 8.6           | Diagnostics with the system diagnostics indicator and the    |      |
|    |               | system diagnostics window in the HMI                         | . 76 |
|    | 8.7           | Diagnostics with alarm view in the HMI                       | . 76 |
|    | 8.8           | Diagnostics with alarm indicator and alarm window in the HMI | . 77 |
|    | 8.9           | System diagnostics with the user program                     | . 78 |
|    | 8.9.1         | Diagnostic information "LED"                                 | . 78 |
|    | 8.9.2         | Diagnostic information "DeviceStates"                        | . 78 |
|    | 8.9.3         | Diagnostic information "GET_NAME"                            | . 79 |
|    | 8.9.4         | Diagnostic information "ModuleStates"                        | . 79 |
|    | 8.9.5         | Diagnostic information "GET_DIAG"                            | . 80 |
| 9  | Related       | literature                                                   | . 81 |
|    | 9.1           | Bibliography                                                 | . 81 |
|    | 9.2           | Internet link specifications                                 |      |
| 10 | <b>Lictor</b> | <u>'</u>                                                     |      |
| 10 | า เอเบเ y.    |                                                              | . 01 |

#### 1.1 Overview

# 1 Task

#### 1.1 Overview

#### Introduction

In the automation technology, diagnostics of devices, modules and networks is gaining importance. Diagnostics over the whole system can minimize downtimes. In the SIMATIC environment the complete diagnostics are summarized as system diagnostics.

#### Overview of the automation task

The figure below provides an overview of the automation task.

Figures 1-1 Overview of the automation task

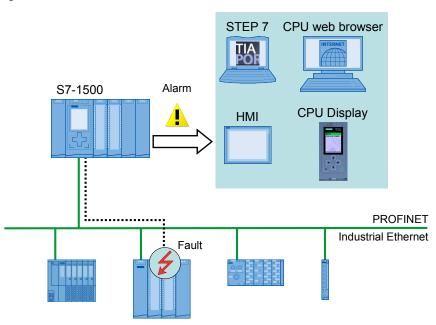

#### Description of the automation problem

The automation task consists of monitoring a PROFINET IO peripheral system with various network components. The possibility of an individual diagnosis of the components and a detailed diagnosis of the complete system should be guaranteed. The priority is on the collection and display of the diagnostic information.

# 1.2 Requirements

#### Requirements of the automation task

- Configuration and setting possibilities of the devices and modules
- Evaluation and display of the diagnostic data in the engineering tool
- Evaluation and display of the diagnostic data directly in the controller
- Display of the diagnosis data in an operating panel
- · Website access to diagnostic data
- Diagnostics of the topology (combining the devices in a network)
- Consistency of the system diagnostics

#### 2.1 Solution Overview

# 2 Solution

#### 2.1 Solution Overview

#### **Uniform display concept**

The integrated system diagnostics of S7-1500 offer the following functions:

- All clients of a system are supplied with diagnostic information through a uniform mechanism.
- Independent of the display medium, the same system diagnostic information is used.
- System diagnostics are also possible in STOP.

Figure 2-1 Overview overall solution

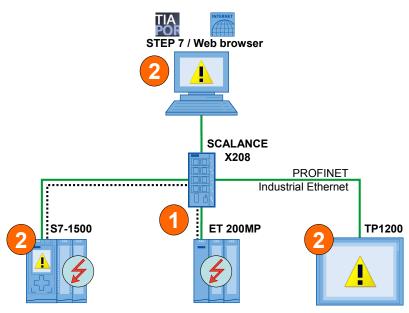

- 1. The device detects a fault and sends diagnostic data to the assigned CPU.
- 2. The CPU informs the connected display media. The display of the system diagnostics is refreshed.

#### **Delimitation**

- This application does not contain a complete discussion of all diagnostic possibilities provided by S7-1500.
- The programmed code does not cover every possible fault. The extension of the present code by the user is therefore possible and necessary.

#### Required knowledge

Basic knowledge for the following issues is assumed:

- Microsoft Windows 7
- STEP 7 V12
- WinCC V12
- STEP 7 module architecture and programming
- PROFINET IO

# 2.2 Description of the core functionality

#### Consistent system diagnostics

In addition to the status display of the devices with LEDs, the diagnostic data are also sent to the assigned CPU. The CPU reports the faults to the following diagnostic media:

- TIA Portal
- CPU web server
- CPU display
- HMI devices

The diagnostic information is supplied in a uniform display form all over the system.

#### Diagnostic possibilities

In the application the possibilities for system diagnostic information is demonstrated with the example of a missing supply voltage L+ at the module DQ32.

The diagnosis of the topology is demonstrated with the faulty interconnection of the ports.

The diagnosis with the user program is described with the example of a missing supply voltage L+ in the module DI32 of an IO-device.

#### 2.3 Hardware and software components used

# 2.3 Hardware and software components used

The application was set up with the following components:

#### **Hardware components**

Table 2-1

| Component                        | No. | Order number        | Note                                                      |
|----------------------------------|-----|---------------------|-----------------------------------------------------------|
| PM 1507 LC                       | 1   | 6EP1332-4BA00       | Alternatively, a different power supply can also be used. |
| CPU 1516-3 PN/DP                 | 1   | 6ES7 516-3AN00-0AB0 | Alternatively, a different CPU S7-1500 can also be used.  |
| SIMATIC memory card              | 1   | 6ES7954-8LF00-0AA0  | 24 MB                                                     |
| DI32                             | 2   | 6ES7 521-1BL00-0AB0 | Diagnostics can be configured                             |
| DQ32                             | 2   | 6ES7 522-1BL00-0AB0 | Diagnostics can be configured                             |
| IM 155-5 PN ST                   | 1   | 6ES7 155-3AN00-0AB0 | -                                                         |
| SCALANCE X208                    | 1   | 6GK5 208-0BA10-2AA3 | -                                                         |
| TP1200 Comfort                   | 1   | 6AV2124-0MC01-0AX0  | -                                                         |
| PG/PC with an Ethernet interface | 1   | -                   | Customary PC with operating system Windows                |
| IE FC TP STANDARD<br>CABLE       | 1   | 6XV1840-2AH10       | IE connection<br>Minimum order quantity<br>20m            |
| RJ45 connector                   | 8   | 6GK1901-1BB10-2AA0  | Can be finished                                           |

#### **Standard software components**

Table 2-2

| Component          | No. | Order number  | Note |
|--------------------|-----|---------------|------|
| SIMATIC STEP 7 V12 | 1   | 6ES7822-1A.02 |      |
| SIMATIC WinCC V12  | 1   | 6AV2102-0     |      |

#### Sample files and projects

The following list includes all files and projects used in this example.

Table 2-3

| Component                                 | Note                                                                     |
|-------------------------------------------|--------------------------------------------------------------------------|
| 68011497_S7-1500_Diagnose_CODE_v10.zip    | <this 7="" contains="" file="" project.="" step="" the="" zip=""></this> |
| 68011497_S7-1500_Diagnose_DOKU_v10_en.pdf | This document.                                                           |

#### 2.4 Alternative solutions

#### **SCALANCE**

As an alternative to SCALANCE X208, a different SCALANCE with topology-support (LLDP), such as SCALANCE XF208, can be used.

#### **CPU S7-1500**

As an alternative to CPU 1516-3 PN/DP, a different CPU S7-1500 can be used.

#### НМІ

As an alternative to the operating panel TP1200 Comfort, a different operating panel can be used.

#### Note

If one of the above devices is replaced by an alternative, the hardware configuration must also be adapted.

# 3 Basics

#### Basics for the system diagnosis

In the SIMATIC environment the diagnostics of devices and modules are summarized in the expression system diagnostics. The monitoring functions are automatically derived from the hardware configuration.

All the SIMATIC products refer to integrated diagnostic functions with which you can detect and repair faults. The components automatically report operational faults and supply additional detailed information. Diagnostics over the whole system can minimize downtimes.

In the running system, the following states are monitored by the system:

- Failure of a device
- Pull out/push in fault
- Module fault
- · Periphery access fault
- Channel fault
- Configuration fault
- No supply voltage L+
- Broken wire
- · Short circuit to ground

#### System diagnostics are also possible in STOP

The system diagnostics are integrated in the firmware of the CPU S7-1500 and works independently from cyclic user programs. Therefore it is also available in the CPU operating mode STOP. Any faults are detected immediately and reported to the higher-level HMI devices, the web server, the display of the CPU S7-1500, the LED displays in the module concerned and in the TIA Portal even in the operating mode STOP. Therefore, the system diagnostics are always synchronous with the actual system status.

#### Uniform diagnostic and display concept

All the connected diagnostic display media are supplied with the same system diagnostic information by a uniform mechanism.

#### Diagnostics in different languages

The display of the system diagnostics is available in several languages:

- German
- English
- French
- Spanish
- Italian
- Chinese

# 4 Core Topics of this Application

# 4.1 Diagnostics with LEDs

Most of the modules of the SIMATIC family have an LED status and fault display in the housing. Depending on the status and/or fault one or more LEDs light up. The meaning of individual LEDs or the combination of several LEDs is different for every module.

Note

Please find more information about the meaning of the LED display in the manual of the respective module.

# 4.2 Diagnostics with the display in the CPU S7-1500

The S7-1500 display provides a large variety of diagnostic possibilities. In the menu "Diagnostics" you can directly read out the information in the diagnostic buffer or have the pending diagnostics messages displayed. In the menu "Module", the module status is displayed symbolically.

Figure 4-1 Diagnostics message in the display of the CPU

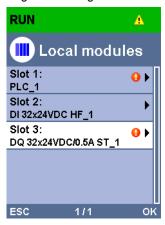

#### 4.3 Diagnostics in the TIA Portal I

### 4.3 Diagnostics in the TIA Portal I

#### 4.3.1 Diagnostics of the hardware in the device and network view

In addition to the diagnostics in the hardware, STEP 7 provides the "Online" view. When the online connection to a device, is built up, its diagnostics status and the diagnostics status of its subordinate component, if any, is also determined. If there is a fault or an error in a module and if there is diagnostic information, the status of the faulty module is displayed by means of diagnostic symbols.

#### **Diagnostic symbols**

Diagnostic symbols make trouble-shooting easier. If a module has no faults, a green symbol for "no fault" is displayed. But if there is a fault event, the respective symbol for this kind of fault is displayed.

Please find a description of the diagnostic symbols for modules and devices and their meaning in the TIA Portal V12 online help.

Figure 4-2 Diagnostic symbols for modules and devices

| Displaying diagnostics status and comparison status using icons |                                                                                                    |  |  |
|-----------------------------------------------------------------|----------------------------------------------------------------------------------------------------|--|--|
| iagnostics i                                                    | cons for modules and devices                                                                                                    |  |  |
| ne following ta                                                 | ble shows the available icons and their respective meaning.                                                                                                    |  |  |
| lcon                                                            | Meaning                                                                                                    |  |  |
| <u>.</u>                                                        | The connection with a CPU is currently being established.                                                                                                    |  |  |
| 5                                                               | The CPU is not reachable at the set address.                                                                                                    |  |  |
|                                                                 | The configured CPU and the CPU actually present are of incompatible types.                                                                                                |  |  |
| ₽.                                                              | On establishment of the online connection to a protected CPU, the password dialog was terminated without specification of the correct password.                           |  |  |
| ✓                                                               | No fault                                                                                                    |  |  |
| 2                                                               | Maintenance required                                                                                                    |  |  |
|                                                                 | Maintenance demanded                                                                                                    |  |  |
| ¥                                                               | Error                                                                                                    |  |  |
| 0                                                               | The module or device is deactivated.                                                                                                    |  |  |
| L <sub>a</sub>                                                  | The module or the device cannot be reached from the CPU (valid for modules and devices below a CPU).                                                                      |  |  |
| D:                                                              | Diagnostics data are not available because the current online configuration data differ from the offline configuration data.                                              |  |  |
| <u>.11</u>                                                      | The configured module or device and the module or device actually present are incompatible (valid for modules or devices under a CPU).                                    |  |  |
| Ī?                                                              | The configured module does not support display of the diagnostics status (valid for modules under a CPU).                                                                 |  |  |
| ?                                                               | The connection is established, but the module status has not yet been determined or is unknown.                                                                           |  |  |
| 0                                                               | The configured module does not support display of the diagnostics status.                                                                                                 |  |  |
| 0                                                               | Hardware error in lower-level component: A hardware error is present in at least one lower-level hardware component. (occurs as a separate icon only in the project tree) |  |  |

#### Diagnostic information in the network view

In the network view, the status of the devices connected online is displayed symbolically. The network view provides an overview of the current status of the devices and of your system. Double-click on the device to go to the device view.

Figure 4-3 Diagnostic information in the network view

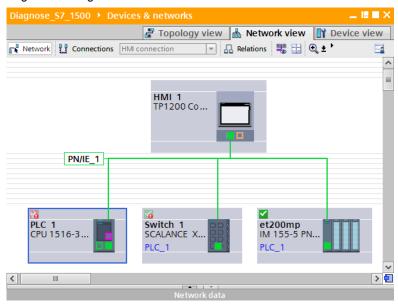

#### Diagnostic information in the device view

In the device view, the status of the devices connected online, is displayed symbolically. The device view provides an overview of the current status of the devices and of your system. Double-click on the diagnostic symbol of a module to go to the diagnostics view of a module directly.

Figure 4-4 Diagnostic information in the network view

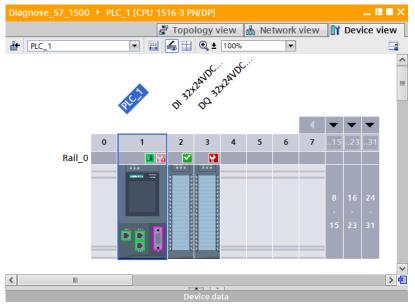

#### 4.3 Diagnostics in the TIA Portal I

#### Diagnostic information in the diagnose view

The diagnose status of a module is displayed in the folder "Diagnostics > Diagnostic status". The "Diagnostic status" is divided into the windows:

#### • Status (Status)

Here, the status is displayed from the view of the CPU and the difference between configured and connected modules is displayed.

#### • Standard diagnostics

In this window, the fault of the module is displayed.

Figure 4-5 Diagnostic information in the diagnostics view

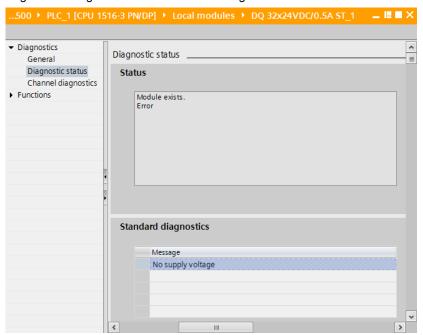

#### 4.3.2 Diagnostics in the topology view

The online topology offers following diagnostic possibilities:

- The status of the devices is displayed symbolically.
- Faults of the subordinate components are displayed by additional diagnose symbols in the right lower corner of the device diagnose symbols.
- The states of the ports are displayed in different colors.
- The status of the line between two ports is displayed in color.

Figure 4-6 Diagnostics in the topology view

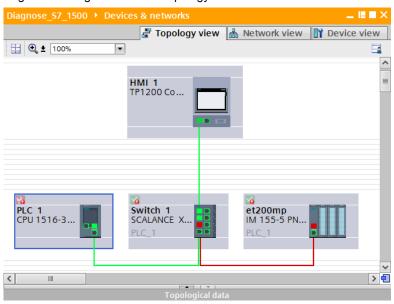

#### 4.3 Diagnostics in the TIA Portal I

#### 4.3.3 Diagnosis in the project navigation

With the project navigation you have a quick and easy access to all the components in your project. If there is an online connection to a device, the following diagnostic status is automatically displayed symbolically in your project navigation.

- The status of the devices is displayed symbolically.
- Faults of the subordinate components are displayed by additional diagnose symbols in the right lower corner of the device diagnose symbols.
- For hardware components with their own operating modes, the operating mode is displayed in color in the right top corner of the hardware symbol.

Double-click on the diagnostic symbol of the respective hardware component to go to the diagnostics view of a component directly.

You can also start the function "Online & diagnostics" of the device (PLC\_1) directly from the project navigation.

Figure 4-7 Diagnostics in the project navigation

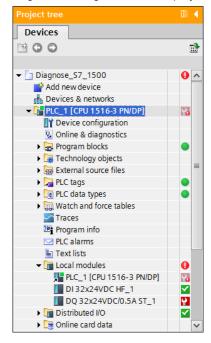

#### 4.3.4 Diagnostics in the inspection window

In the tab "Diagnostics" of the inspection window, you get diagnostic information in the following subordinate tabs in form of a table.

#### Tab "Device-information"

In the "Device information" tab, the following information of the devices connected online are displayed.

- Online status
- Operating mode
- Device/module
- Message
- Details: contains a link to the diagnostics view of the device
- Help: contains a link to the online help for more information about the message

Figure 4-8 Device Information tab

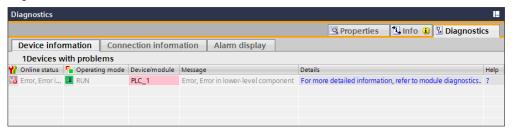

#### Tab "Connection information"

The "Connection information" tab provides an overview of the connection resources of the device.

#### Tab "Alarm display"

In the "Alarm display" tab the event texts of the devices are listed with Source, Date, Time, Status, Event text, Info text and Help. The Status displays whether it is a coming, going or acknowledged alarm.

Figure 4-9 Alarm display tab

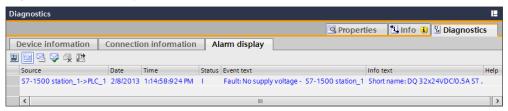

#### 4.4 Diagnostics with the web server

# 4.4 Diagnostics with the web server

With the web server you have the possibility of monitoring the CPU via the Internet or the corporate Intranet. Evaluations and system diagnostics over great distances and from anywhere where there is an Internet access, become possible.

In addition to general information, the web server of the CPU offers the following diagnostics:

- Start page
- Diagnostic buffer
- Module information
- Messages
- Topology

#### Start page

On the website "Start page", the representation of the CPU with LEDs shows the current status of the CPU. The "Status" window contains information about the operating mode and the status of the CPU.

Figure 4-10 Start page website

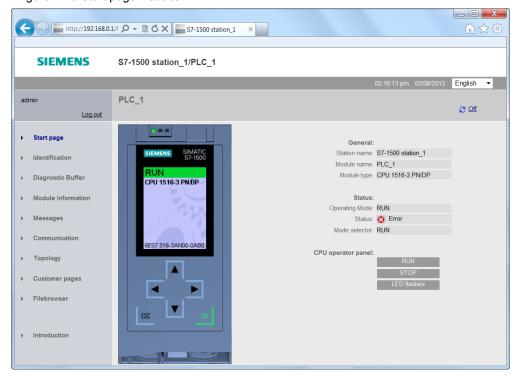

#### Diagnostic buffer

You can read out the entries in the diagnostic buffer without an engineering tool from the website "Diagnostic buffer". In the "Details" window, the detailed information of a selected event is displayed.

Figure 4-11 Diagnostic buffer website

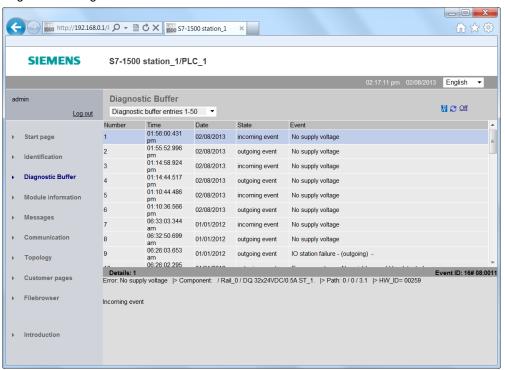

#### 4.4 Diagnostics with the web server

#### **Module information**

The website "Module information" displays symbols to show whether the components of a station are OK or whether there is a fault. Click to the links of the components to navigate to the detailed information about the fault. The display of the module levels above the table is taken into account. With this link, you can go directly to the higher module level.

Figure 4-12 Module information website

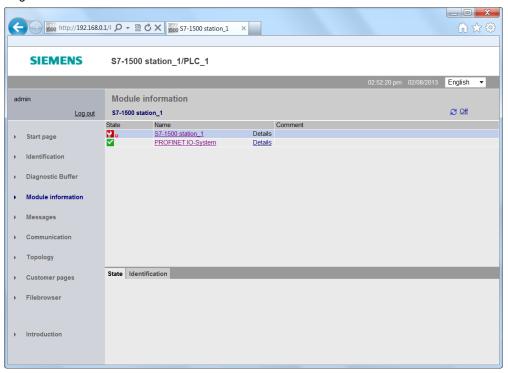

#### Messages

Current messages are displayed chronologically in the website "Messages". The window "Details on message number" provides you with detailed information about the selected message.

Figure 4-13 Message website

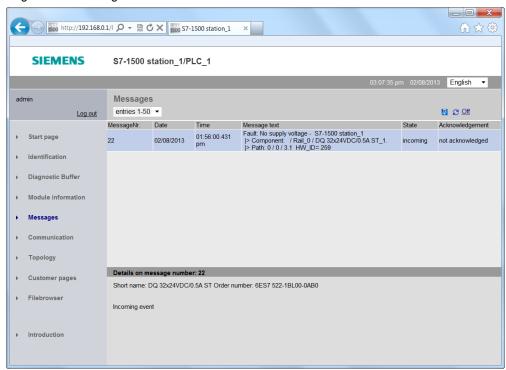

#### **Topology**

The website "Topology" provides you with information about the topology and the status of the PROFINET devices in your system.

The following views are available:

- · Graphic view
- Table view
- Status view

#### Topology "Graphic view"

In the graphic view, you can choose between the "Set topology" and the "Actual topology". If a topology is configured, the status of the connections is displayed in colors in the "Set topology" as follows:

#### 4.4 Diagnostics with the web server

Table 4-1

| Color of the connection | Status of the connection                                                                                      |
|-------------------------|----------------------------------------------------------------------------------------------------|
| green                   | The actual connection matches the configured one.                                                             |
| yellow                  | Diagnostics of the connection are not possible, for example because there is no connection.                   |
| red                     | The actual connection does not match the configured connection, for example because the ports were exchanged. |

In the "Actual topology", the actual topology is determined. The connections are displayed in green.

Figures 4-14 Topology website - graphic view

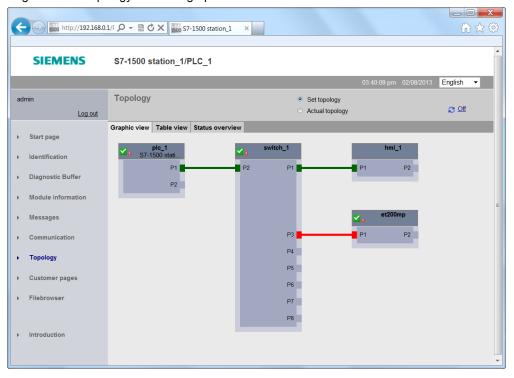

#### Topology "Table view"

The "Table view" only shows the "Actual topology". In the first column of the table the status of the port and the module status are displayed symbolically.

Figures 4-15 Topology website - table view

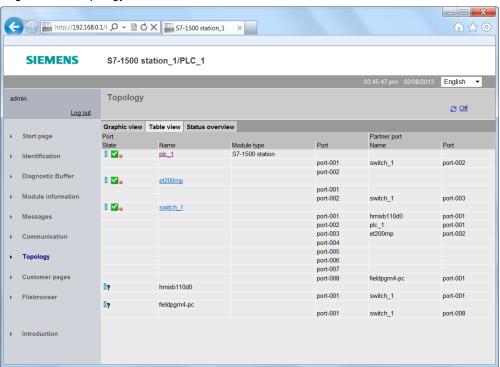

#### 4.4 Diagnostics with the web server

#### Topology "Status overview"

In the "Status overview", the module status of the PROFINET devices is displayed with symbols. You get a quick overview of the faulty modules.

Figures 4-16 Topology website - status view

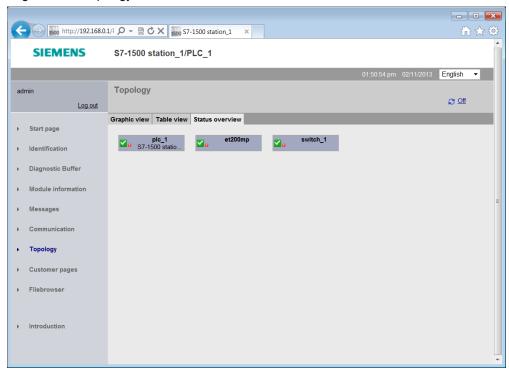

Note

The two websites "Topology" and "Module information" are linked. When you click on the head of a configured module in one of the topology views, you go to this module in the "Module information" website immediately.

Note

For further information about website, please refer to <u>S7-1500 Web server</u> Function Manual.

4.5 Diagnostics with the system diagnostics display in the HMI

# 4.5 Diagnostics with the system diagnostics display in the HMI

#### 4.5.1 Basics

For displaying diagnostic information in the HMI, the TIA Portal provides two complete objects for a quick localization of the fault. These objects are only available on Comfort Panels.

#### System diagnostics display

The system diagnostics display provide you with a diagnostic overview of the status of all available devices in your system that can be diagnosed. In case of a fault, please navigate through the different views directly to the cause of the fault in the detailed view of the faulty module.

#### System diagnostics window

The window "System diagnostics" is not substantially different from the "System diagnostics display". The "System diagnostics window" can only be configured in the Global View. Therefore, there is an extra "window" area in the properties. Here you can choose whether the window can be closed.

#### 4.5.2 Views of the system diagnostics

The diagnostics information is displayed in the system diagnostics display and in the system diagnostics window in different views.

#### **Device view**

In the device view, the status of all available devices of one level are displayed.

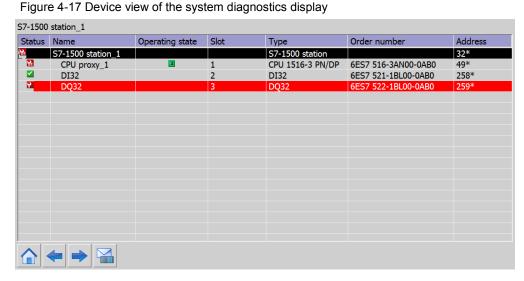

4.5 Diagnostics with the system diagnostics display in the HMI

#### **Detailed view**

In the detailed view, the diagnostics information of the selected device is displayed. In addition to general data you will find a description of the fault and possible remedies here.

Figure 4-18 Detailed view of the system diagnostics

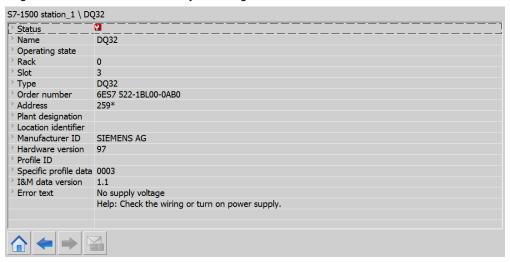

#### **Matrix view**

The matrix view only pops up if you have configured a PROFIBUS\_DP or PROFINET IO master system in your system. The matrix view shows the status of the devices in the master system.

Figure 4-19 Matrix view of the system diagnostics

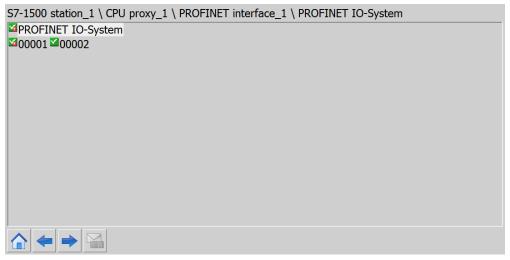

#### 4.5 Diagnostics with the system diagnostics display in the HMI

#### **Navigation buttons**

With the navigation buttons you can navigate through the systems diagnosis. Figure 4-20 Navigation buttons in the system diagnostics

| Button      | Function                                                                              |
|-------------|---------------------------------------------------------------------------------------|
| <b>4</b>    | Opens the lower-level devices or the detail view if there are no lower-level devices. |
| <b>&gt;</b> | Opens the higher-level device or the device view if there is no higher-level device.  |
|             | Opens the device view.                                                                |

#### 4.5.3 System diagnostics indicator

The system diagnostics indicator is a graphical object in a global library. The object is inserted in a picture or a picture template and connected to the system diagnostics window. The system diagnostics indicator changes its graphic when there is a fault in the system. With a click on the system diagnostics indicator, the system diagnostics window opens up. The detailed view of the faulty device is automatically displayed.

Figure 4-21 Graphics of the system diagnostics indicator

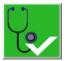

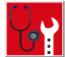

4.6 Diagnostics with alarm view / alarm window in the HMI

# 4.6 Diagnostics with alarm view / alarm window in the HMI

With the objects "Alarm view" and/or "Alarm window", the TIA Portal offers you more possibilities of displaying diagnostics information in the HMI.

#### Alarm view

The object "Alarm view" shows you the diagnostics information as alarms in the operating panel, if you selected the respective alarm states and alarm classes. Depending on the configuration, different columns with information about a message are displayed in the "alarm view".

Figure 4-22 Alarm view in the HMI

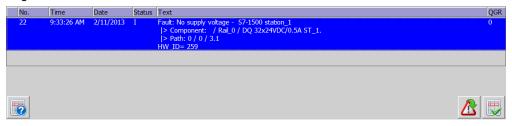

#### **Alarm window**

The object "Alarm window" is not substantially different from the "Alarm view". The "Alarm window" can only be configured in the Global View. Therefore, there is an extra "Mode" area in the properties. For example, you can set whether the "Alarm window" is to pop up automatically for every new message.

#### **Alarm indicator**

The "Alarm indicator" is a graphic symbol that indicates pending alarms or messages that have to be acknowledged, depending on the configuration. The "Alarm indicator" can have two states:

- Flashing: At least one alarm that has to be acknowledged is pending.
- Static: At least one of the acknowledged alarm has not yet been sent. The number indicated means the number of alarms still pending.

The "Alarm indicator" can only be configured in the Global View.

Depending on the configuration, an alarm window opens up when the alarm indicator is used. The alarm indicator can only be operated with a mouse or the touch screen.

Figure 4-23 Alarm indicator

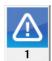

# 4.7 System diagnostics with the user program

In the user program you can configure reactions to certain diagnostic messages. With the integrated diagnostics instructions in the TIA Portal, you read out the system diagnostics information from the faulty modules. With the information, you can define to stop the system if certain faults occur, for example.

You can send the system diagnostics information read out to a higher-level station for further evaluation.

#### **Diagnostics instructions**

For the determination of the system diagnostics information in the user program, the following instructions are available in STEP 7.

Table 4-2

| Instruction  | Description                                                            |
|--------------|------------------------------------------------------------------------|
| RD_SINFO     | Read out start information of the current OBs                          |
| LED          | Read LED status                                                        |
| GET_NAME     | Read out the name of the module                                        |
| DeviceStates | Read the module status information of an IO system                     |
| ModuleStates | Read the module status information of a module                         |
| GEN_DIAG     | Generate diagnostics information                                       |
| GET_DIAG     | Read diagnostics information                                           |
| RDREC        | Read data set. The STATUS output parameter contains error information. |
| RALRM        | Receive alarm. The STATUS output parameter contains error information. |
| DPNRM_DG     | Read diagnostics data of a DP slave                                    |
| T_DIAG       | Check connection                                                       |

Note

For more detailed information about the instructions, please refer to the TIA Portal V12 Online Help.

#### 5.1 Configuration of the systems diagnostics

# 5 Configuration and Settings

# 5.1 Configuration of the systems diagnostics

The system diagnostics cannot be deactivated for S7-1500. In the "Messages" window you can define which message categories are to be put out and whether they have to be acknowledged. Please proceed as follows:

Table 5-1

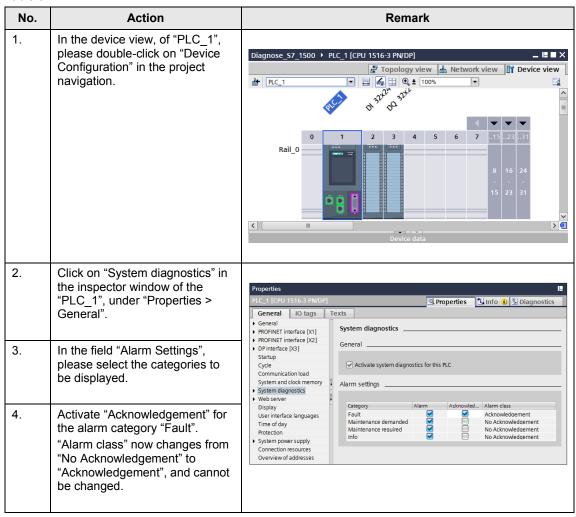

5.2 Configure diagnostic settings of the module DQ32

# 5.2 Configure diagnostic settings of the module DQ32

You can release the module-specific diagnostic settings for every module separately. For displaying the missing supply voltage L+ in the module DQ32, please proceed as follows:

Table 5-2

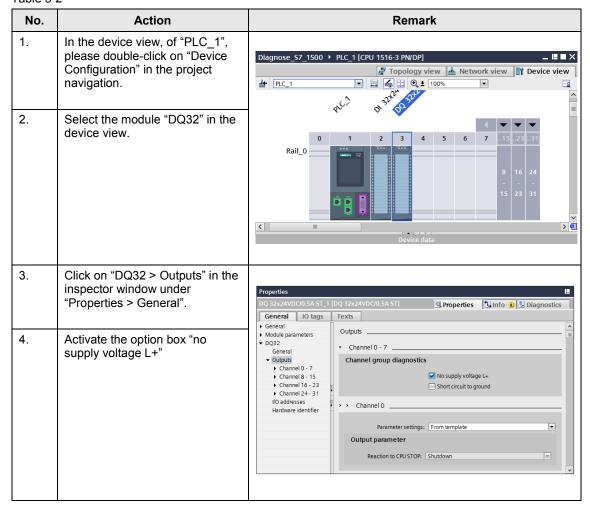

5.3 Configure diagnostic settings of the module DI32

# 5.3 Configure diagnostic settings of the module DI32

You can release the module-specific diagnostic settings for every module separately. For displaying the missing supply voltage L+ in the module DI32 of the IO device "et200mp", please proceed as follows:

Table 5-3

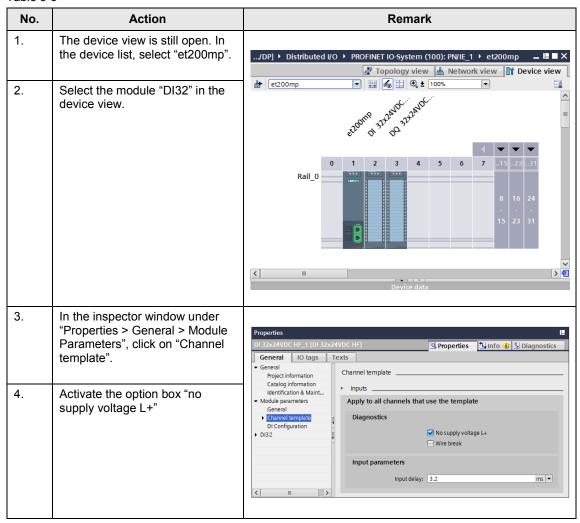

# 5.4 Configure topology

For displaying the faulty interconnection of the ports in our example, the topology must be configured. Please proceed as follows:

Table 5-4

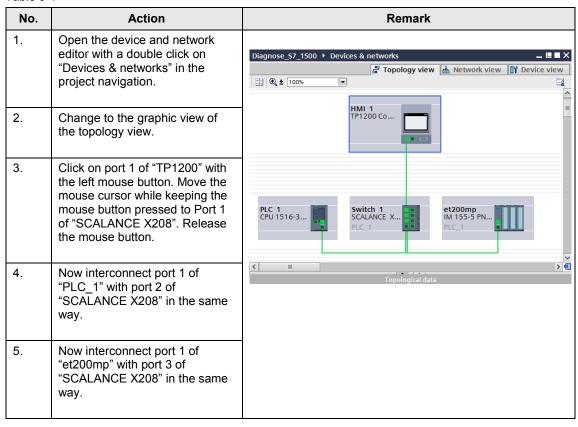

5.5 Configure the web server of the CPU

# 5.5 Configure the web server of the CPU

The web server of the CPU allows for system diagnostics via PROFINET IO. For this, the web server must be activated in the following way:

Table 5-5

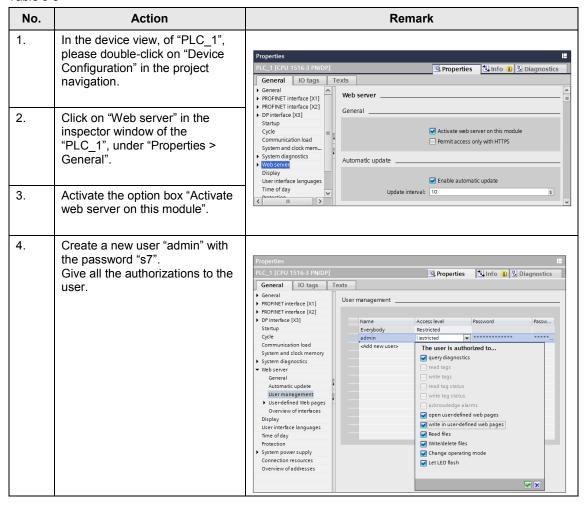

5.6 Configure system diagnostics display in the HMI

# 5.6 Configure system diagnostics display in the HMI

For displaying the diagnostic information in the HMI, the complete control system "diagnostics display" is available in the TIA Portal. The following table shows you how to insert the control into your HMI configuration.

Table 5-6

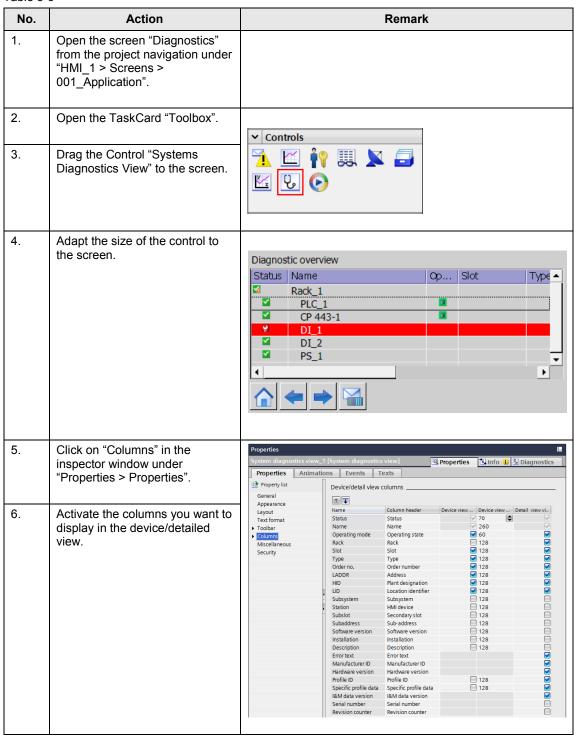

# 5.6 Configure system diagnostics display in the HMI

| No. | Action                                                                                                    | Remark                                                                                                    |
|-----|----------------------------------------------------------------------------------------------------|----------------------------------------------------------------------------------------------------|
| 7.  | Activate the columns you want to display in the diagnostic buffer detail view.                                                                                          |                                                                                                    |
| 8.  | Click on "Layout" in the inspector window under "Properties > Properties".                                                                                              | Properties  System diagnostics view_1 [System diagnostics view]  Properties Animations Events Texts  Property list   Layout   Layout   Lay |
| 9.  | Activate "Show split view" if you wish to display the device and detailed views at the same time, or deactivate "Show split view" if you only wish to display one view. | General Appearance   Syout                                                                                                    |

#### 5.7 Configure system diagnostics display in the HMI

# 5.7 Configure system diagnostics display in the HMI

For displaying the diagnostic information in the HMI, the complete control system "diagnostics display" is available in the TIA Portal. The following table shows you how to insert the control into your HMI configuration.

Table 5-7

| No. | Action                                                                                                    | Remark                                                                                                    |
|-----|----------------------------------------------------------------------------------------------------|----------------------------------------------------------------------------------------------------|
| 1.  | Open the "Global Screen" from the project navigation under "HMI_1 > Screen management".                                                     |                                                                                                    |
| 2.  | Open the TaskCard "Toolbox".                                                                                                    | Controls                                                                                                    |
| 3.  | Drag the Control "Systems Diagnostics View" to the Global screen.                                                                           |                                                                                                    |
| 4.  | Configure the "System Diagnostic Screen" like a "System Diagnostic View" (see chapter 5.6 Configure system diagnostics display in the HMI). |                                                                                                    |
| 5.  | Click on "Window" in the inspector window under "Properties > Properties".                                                                  | Properties  SysDiagWindow_1 [System diagnostics window]  Properties Animations Events Texts  Property list General Window  Window  Header     |
| 6.  | Activate the window properties "Closable" and "Sizeable".                                                                                   | Appearance Layout Vindou Text format  Columns Miscellaneous  Vindou Sizeable  Modal Sizeable  Label: Sysdiag Window  Label: Sysdiag Window  V |

5.8 Configure system diagnostics indicator

## 5.8 Configure system diagnostics indicator

The "System diagnostics indicator" is for displaying troubles in the HMI. If you want to be able to use the "System Diagnostic Indicator", a "system diagnostic window" must have been configured in the global screen.

Table 5-8

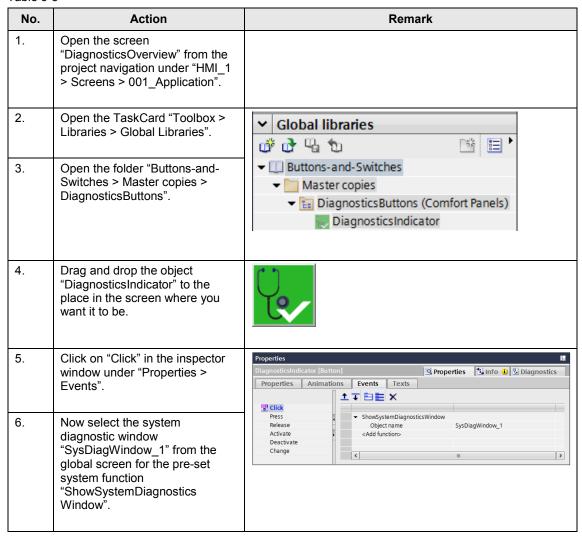

## 5.9 Configure the alarm view

The "Alarm view" is for displaying troubles in the HMI. The following table shows you how to insert the pre-defined control "Alarm view" into your HMI configuration.

Table 5-9

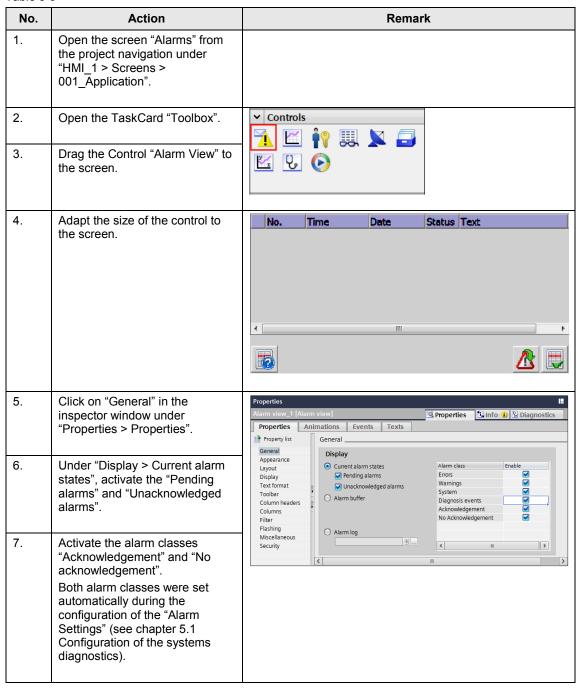

#### 5.10 Configure the alarm window

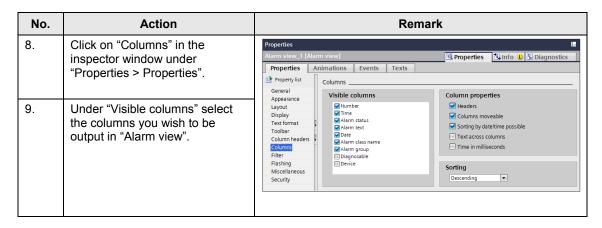

# 5.10 Configure the alarm window

The "Alarm window" is mainly configured like the "Alarm view". The following table shows you how to insert the pre-defined control "Alarm window" into your HMI configuration.

Table 5-10

| No. | Action                                                                                                    | Remark                                                                                                    |
|-----|----------------------------------------------------------------------------------------------------|----------------------------------------------------------------------------------------------------|
| 1.  | Open the "Global Screen" from the project navigation under "HMI_1 > Screen management".                                   |                                                                                                    |
| 2.  | Open the TaskCard "Toolbox".                                                                                              | Controls                                                                                                    |
| 3.  | Drag the Control "Alarm View" to the global screen.                                                                       |                                                                                                    |
| 4.  | Configure the "Alarm window" like an "Alarm view" (see chapter 5.9 Configure the alarm view).                             |                                                                                                    |
| 5.  | Click on "Mode" in the inspector window under "Properties > Properties".                                                  | Properties  Alarm window_1 [Alarm window]  Properties Animations Events Texts  Property list Columns Column beaders  Window  Label |
| 6.  | Deactivate the window - properties "Display automatically" and activate the window properties "Closable" and "Resizable". | Cournn headers Filter Flashing Miscellaneous Model: Security  Display automatically:  Closable:  Model: Resizable:  V              |

# 5.11 Configure the alarm indicator

The "Alarm indicator" indicates pending alarms in the HMI. If you want to be able to use the "Alarm indicator", an "Alarm window" must have been configured in the global screen.

Table 5-11

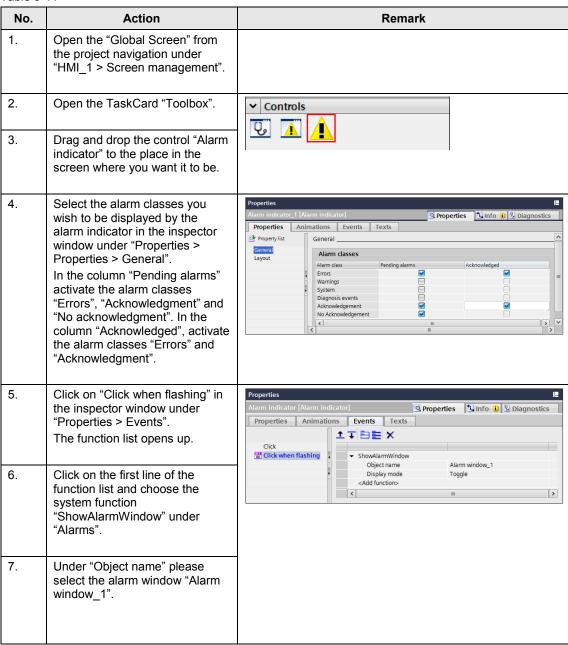

## 5.12 Configure system diagnostics with user programs

For the system diagnostics in user programs, complete instructions are available in the TIA Portal. For more detailed information about the instructions, please refer to the TIA Portal V12 Online Help. The use of several applications in the user program is described below.

No further evaluation of the System Diagnostics information will be described in this example.

In this application the parameter structure of the individual diagnostic instructions is displayed in the data block "DiagDB" (see Figure 5-1). The parameters of the instructions are not linked to the variables of the data block.

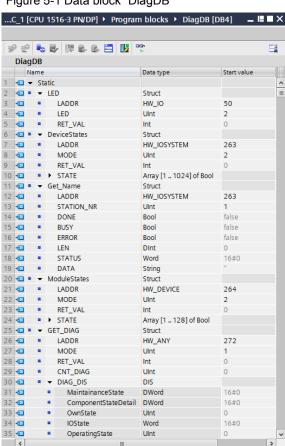

Figure 5-1 Data block "DiagDB"

Please find the value and/or the symbolic name of the respective parameters "LADDR" (HW-ID) in the tab "System constants" of the "Default tag table" (see Figure 5-2).

Figure 5-2 System constants

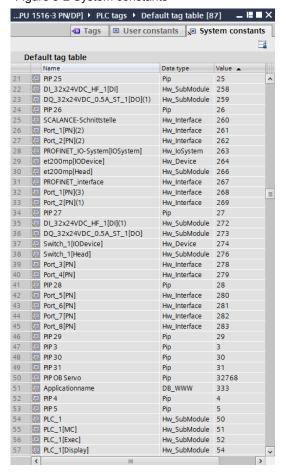

Note

Assign the symbolic names of the variable table and the variables of the data block to the parameters of the instructions per drag & drop.

#### 5.12.1 Instruction "LED"

With the instruction "LED", you can read out the status of a certain module LED. The following example shows you that your status of the ERROR-LED (parameter LED = 2) of the "PLC\_1".

Figure 5-3 Instruction LED

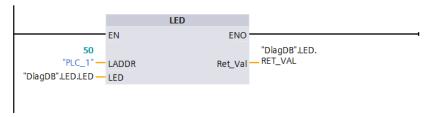

#### 5.12.2 Instruction "Device States"

With the instruction "Device States" you put out the status of the modules of an I/O system (PROFIBUS DP or PROFINET IO). The following example detects the trouble modules (Parameter MODE =") of the "PROFINET\_IO\_Systems."

Figure 5-4 Instruction DeviceStates

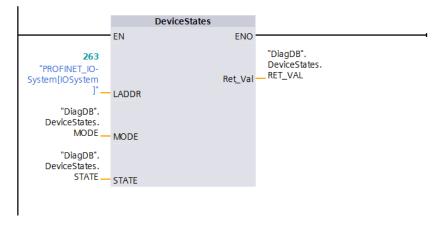

#### 5.12.3 Instruction "GET\_NAME"

With the instruction "GET\_NAME" you can read out the device name of, let's say a faulty module of an IO system (PROFIBUS DP or PROFINET IO) for example. The following example determines the device names of the module with the "Device Number" "1". Please find the "Device number" in the network view under "Properties of the module (see Figure 5-5). The "Device number" "1" is assigned in the data block "DiagDB" of the variable "STATION\_NR".

Figure 5-5 Device number

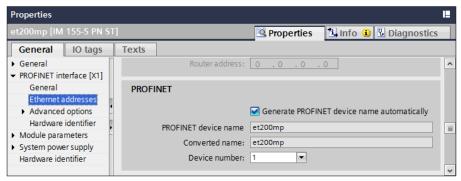

Figure 5-6 Instruction GET\_NAME

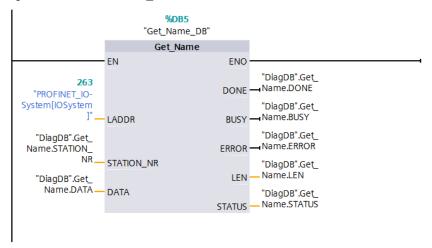

#### 5.12.4 Instruction "ModuleStates"

With the instruction "ModuleStates" you can read out the module state of a module. The following example detects the trouble modules (Parameter MODE =2) of the IO device "et200mp".

Figure 5-7 Instruction ModuleStates

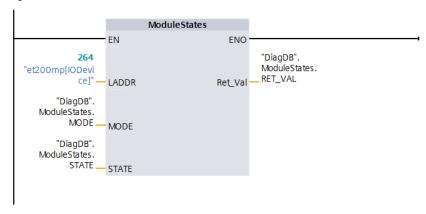

#### 5.12.5 Inspection "GET\_DIAG"

With the instruction "GET\_DIAG" you can read out the diagnose information of a module. In the following example the diagnostic status of the DI module "DI32x24VDC\_HF\_1" is put out according to the structure "DIS" (Parameter MODE = 1) in the parameter "DIAG".

Note

The structure "DIS" is already integrated in TIA Portal and does not need to be created. However, variables with the data type "DIS" can only be defined in the block interface or in data blocks (see Figure 5-1).

Figure 5-8 Instruction GET\_DIAG

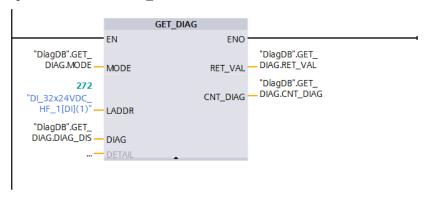

# 6 Installation

This chapter describes the hardware and software components to be installed. The description and manuals and delivery information supplied with the respective products must always be observed.

## 6.1 Hardware installation

The hardware components are listed in chapter 2.3 Hardware and software components used. For setting up the hardware, please proceed according to the following table:

NOTICE Only switch on the voltage supply after the last step.

#### Table 6-1

| No. | Action                                                                                                    | Remark                                                                                  |
|-----|----------------------------------------------------------------------------------------------------|-----------------------------------------------------------------------------------------|
|     |                                                                                                    | Kemark                                                                                  |
| 1   | Insert the SIMATIC Memory Card into the Memory Card Slot of the CPU 1516-3 PN DP.                                                              |                                                                                         |
|     | Assemble the following modules of the CPU 1516-3 PN/DP in the following order.                                                                 |                                                                                         |
|     | 1. PM 1507 LC                                                                                                    |                                                                                         |
|     | 2. CPU 1516-3 PN/DP                                                                                                    |                                                                                         |
|     | 3. DI32                                                                                                    |                                                                                         |
|     | 4. DQ32                                                                                                    |                                                                                         |
| 2   | Assemble the following modules of the ET 200MP in the following order:                                                                         |                                                                                         |
|     | 1. IM 155-5 PN ST                                                                                                    |                                                                                         |
|     | 2. DI32                                                                                                    |                                                                                         |
|     | 3. DQ32                                                                                                    |                                                                                         |
| 3   | Attach the Panel TP1200 Comfort.                                                                                                    |                                                                                         |
| 4   | Attach the switch SCALANCE X208.                                                                                                    |                                                                                         |
| 5   | Supply all the necessary voltage points of the devices and modules with 24 V from the power module.                                            |                                                                                         |
| 6   | Set up the voltage supply of the power supply with AC 230V.                                                                                    | AC 230V<br>Please remove the cold device<br>plug with the ground line and cable<br>lugs |
| 7   | Connect the CPU, the ET 200MP, the Panel TP1200 Comfort and your PG/PC to the switch SCALANCE as described in the following screen Figure 6-1. |                                                                                         |

#### 6.2 Software installation

The figure below shows the interconnection of the devices.

Figure 6-1 Network of the devices

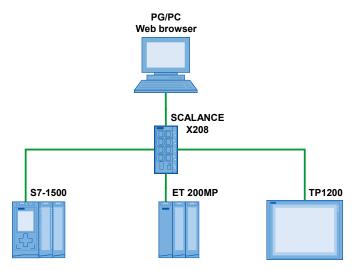

Table 6-2

| SCALANCE X208 | Device / port                                      |
|---------------|----------------------------------------------------|
| Port 1        | TP1200 Comfort / Port 1                            |
| Port 2        | CPU 1516-3 PN/DP / Port 1                          |
| Port 3        | ET 200MP / Port 1                                  |
| Port 4        | PG/PC with a web browser / depending on the device |

Note

The assembly regulations for SIMATIC S7 and SIMATIC NET have to be observed.

#### 6.2 Software installation

Table 6-3

| No. | Action                                                                                                    | Remark |
|-----|----------------------------------------------------------------------------------------------------|--------|
| 1   | Install STEP 7 V12                                                                                                    |        |
| 2   | Install a web browser on the PG/PC, e.g. Firefox or Internet Explorer, with which you want to access the website of the CPU. |        |

# 6.3 Installation of the application software

This chapter describes the steps for the installation of the example code.

Table 6-4

| No. | Action                                                                              | Remark |
|-----|-------------------------------------------------------------------------------------|--------|
| 1   | Unzip the file "68011497_S7-<br>1500_Diagnose_CODE_v10.zip" into your project list. |        |

# 7 Starting the Application

# 7.1 Preparation

Table 7-1

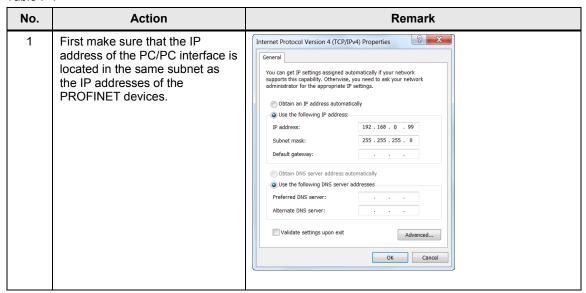

# 7.2 Commissioning

#### Assign the names and IP addresses of the PROFINET users

The following table gives you an overview of the PROFINET device names and IP addresses.

Table 7-2

| Device                  | Device name | IP address  |
|-------------------------|-------------|-------------|
| CPU 1516-3 PN/DP        | plc_1       | 192.168.0.1 |
| ET 200 SP IM155-5 PN ST | et200mp     | 192.168.0.2 |
| Panel TP1200 Comfort    | hmi_1       | 192.168.0.3 |
| Switch SCALANCE X208    | Switch _1   | 192.168.0.4 |

To ensure the PROFINET functionality, all the net users need unique names, which are identical in the device and in the configuration of the S7-CPU. For assigning these names and the IP addresses, please carry out the following instructions:

#### 7 Starting the Application

#### 7.2 Commissioning

Table 7-3

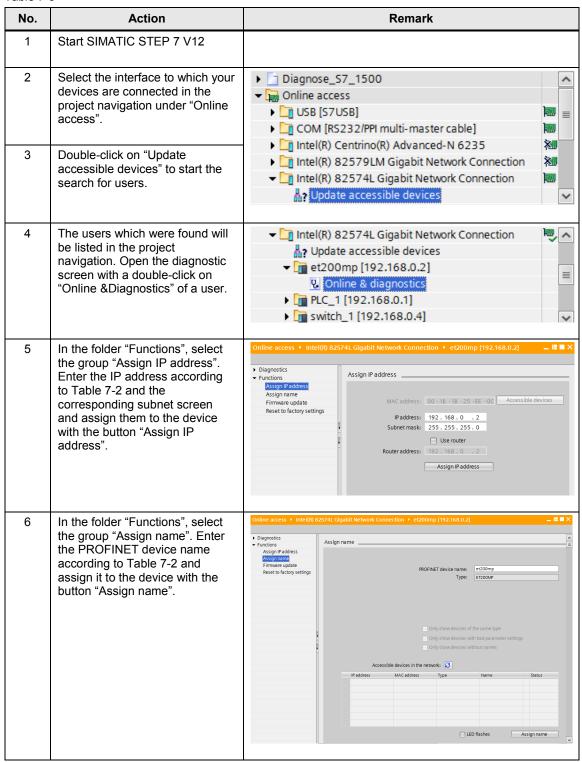

| No. | Action                                                                                                    | Remark |
|-----|----------------------------------------------------------------------------------------------------|--------|
| 7   | Carry out items 4 to 5 for the CPU 1516-3 PN/DP. Please note: The device name is assigned during the download of the configuration into the CPU.                                                                           |        |
| 8   | Carry out items 4 to 6 for the SCALANCE X208.                                                                                                    |        |
| 9   | Set the IP address and the device name of the operating device according to Table 7-2 in the control panel of the operating device. Please refer to the respective manual of the operating device for the exact procedure. |        |

# Load the STEP 7 project into the CPU

#### Table 7-4

| No. | Action                                                                                                    | Remark                                                                                                    |
|-----|----------------------------------------------------------------------------------------------------|----------------------------------------------------------------------------------------------------|
| 1   | Start SIMATIC STEP 7 V12                                                                                                    |                                                                                                    |
| 2   | Open the project in SIMATIC STEP 7 V12.                                                                                                    |                                                                                                    |
| 3   | Select S7-1500 in the project navigation.                                                                                                    | Wâ Siemens - Diagnose_S7_1500  Project Edit View Insert Online Options Tools Window Help  □ Save project □ ★ □ X □ ± □ X □ □ □ □ □ □  Project tree |
| 4   | Click on the button "Download to device". Select the PG/PC interface with which the PLC is connected to the PG. Load the complete project into the CPU. | Devices  Diagnose_57_1500  Add new device  Devices a networks  Pip PLC_1 (CPU 1516-3 PN/DP)  HML_1 (TP1200 Comfort)  Ed Global security settings   |

#### 7.2 Commissioning

#### Load the WinCC project into the HMI

Table 7-5

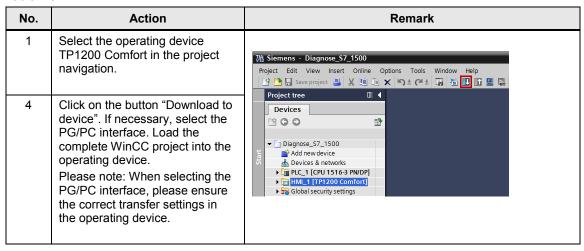

# 8 Operating the Application

# 8.1 Diagnostics with LEDs

The missing supply voltage L+ in the module DQ32 is displayed by a flashing red LED in the module and in the CPU.

# 8.2 Diagnostics with the display in the CPU S7-1500

The S7-1500 display has a large variety of diagnostic possibilities. The missing supply voltage L+ in the module DQ32 is displayed in various places in the display.

#### 8.2.1 Diagnostics menu: Alarms

Table 8-1

| No. | Action                                                                                      | Remark                                                      |
|-----|---------------------------------------------------------------------------------------------|-------------------------------------------------------------|
| 1.  | Navigate to the "Diagnostics" menu with the arrow buttons and open it with the "OK" button. | PRUN  Diagnostics  CPU 1516-3 PN/DP  6ES7 516-3AN00-0AB0 OK |
| 2.  | Select "Alarms" and open it with the "OK" button.                                           | RUN  Diagnostics  Alarms  Diagnostic buffer   ESC  OK       |

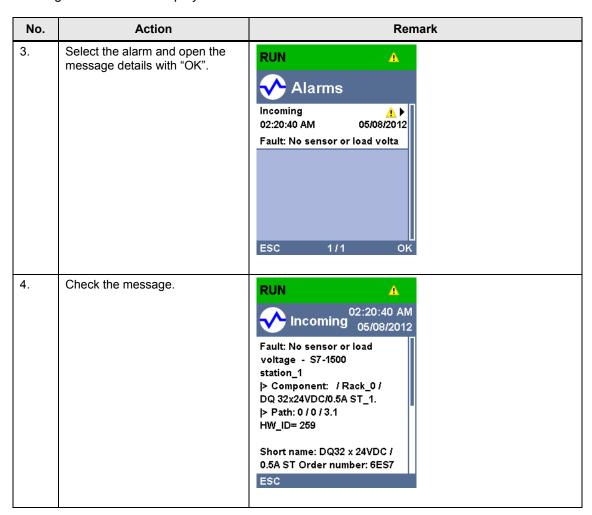

#### 8.2.2 Diagnostics menu: Diagnostic buffer

Table 8-2

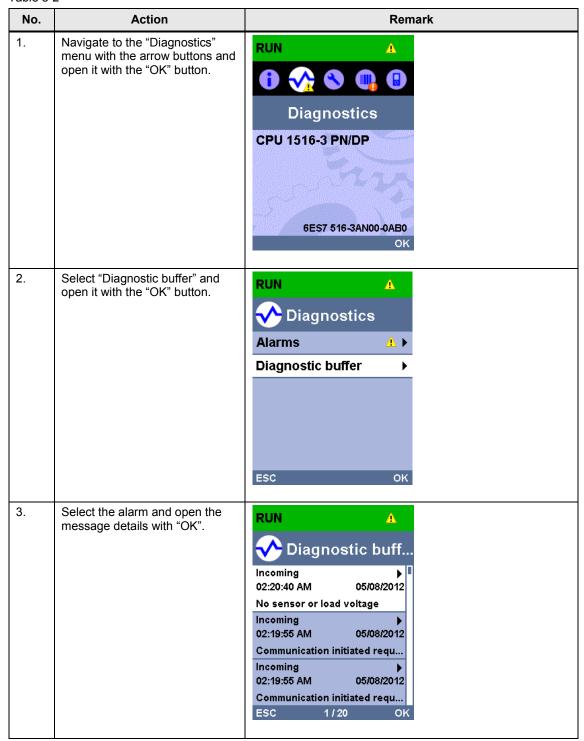

| No. | Action                                      | Remark                                                                                                    |
|-----|---------------------------------------------|----------------------------------------------------------------------------------------------------|
| 4.  | Check the message in the diagnostic buffer. | RUN (A)  O2:20:40 AM  O5/08/2012                                                                                               |
|     |                                             | Error: No sensor or load voltage \n  > Component: / Rack_0 / DQ 32x24VDC/0.5A ST_1. \n  > Path: 0 / 0 / 3.1 \n  > HW_ID= 00259 |
|     |                                             | ESC                                                                                                    |

#### 8.2.3 The "Modules" menu

Table 8-3

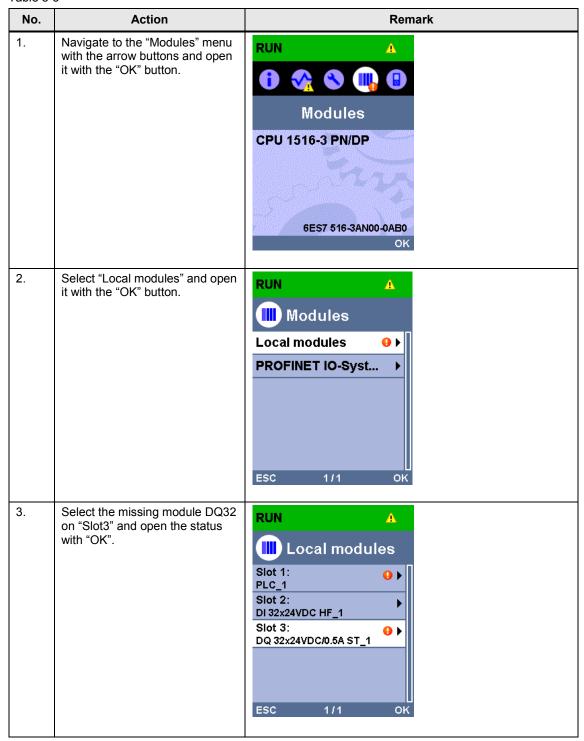

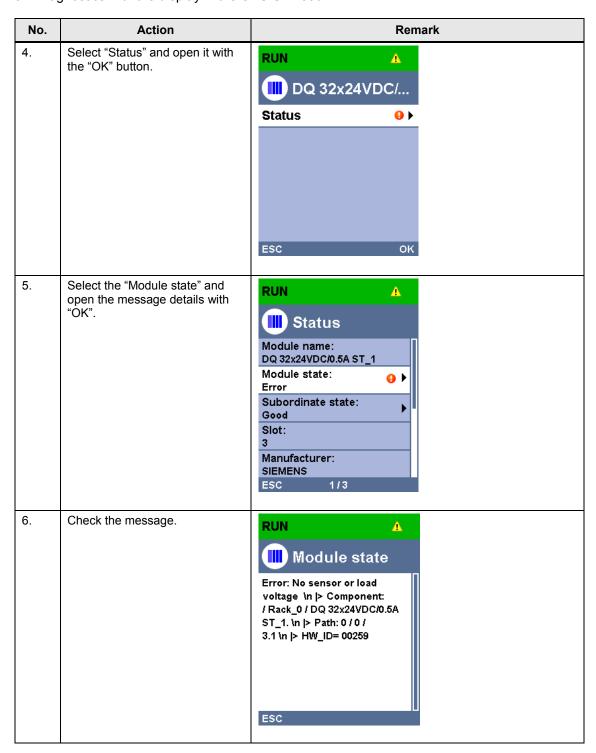

Note Quit the currently selected menu by hitting the "ESC" button.

# 8.3 Diagnostics in the TIA Portal

# 8.3.1 Diagnostics of the hardware in the device and network view

For the diagnostics of the missing supply voltage L+ in the module DQ32 in the device and network view, please proceed as follows:

#### Diagnostic information in the network view

Table 8-4

| No. | Action                                                                                                    | Remark                                                                                                    |
|-----|----------------------------------------------------------------------------------------------------|----------------------------------------------------------------------------------------------------|
| 1.  | Open the device and network editor with a double click on "Devices & networks" in the project navigation.                                                                                                    |                                                                                                    |
| 2.  | Select the "PLC_1" in the network view.                                                                                                    |                                                                                                    |
| 3.  | In the toolbar, click the "Connect online" button.                                                                                                    | When a connection is first established, the dialog "Connect online" opens up. Select the PG/PC interface with which the PLC is connected to the PG/PC and click on "Connect". |
| 4.  | In the network view, the diagnostic symbol "Fault" is displayed at "PLC_1". The additional diagnostic symbol in the lower right hand corner of the diagnostic symbol indicates that a fault has occurred in a lower-level component. | Diagnose_S7_1500 > Devices & networks  Topology view Network view Device view  Network I Connections HMI connection  PN/IE_1  PN/IE_1  PN/IE_1  Notwork date  Notwork date    |

#### 8.3 Diagnostics in the TIA Portal

#### Diagnostic information in the device view

Table 8-5

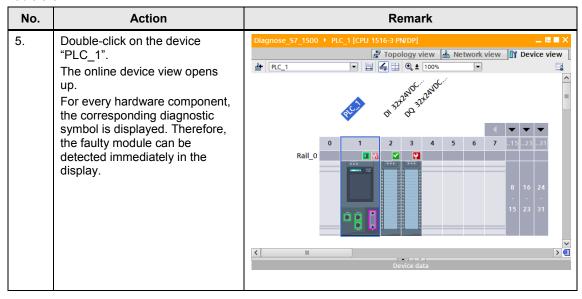

#### Diagnostic information in the diagnostics view

#### Table 8-6

| No. | Action                                                                                                    | Remark                                                                 |
|-----|----------------------------------------------------------------------------------------------------|------------------------------------------------------------------------|
| 6.  | Double-click on the diagnostic symbol of the module "DQ32". The diagnostics view of the module is displayed.                 |                                                                        |
| 7.  | Open the folder "Diagnostics > Diagnostic status". The diagnostic message is displayed in the window "Standard diagnostics". | 500 > PLC_1 [CPU 1516-3 PN/DP] > Local modules > DQ 32x24VDC/0.5A ST_1 |

#### 8.3.2 Diagnosis in the topology view

#### Fault scenario: Missing supply voltage

For the diagnostics of the missing supply voltage L+ in the module DQ32 in the topology view, please proceed as follows:

Table 8-7

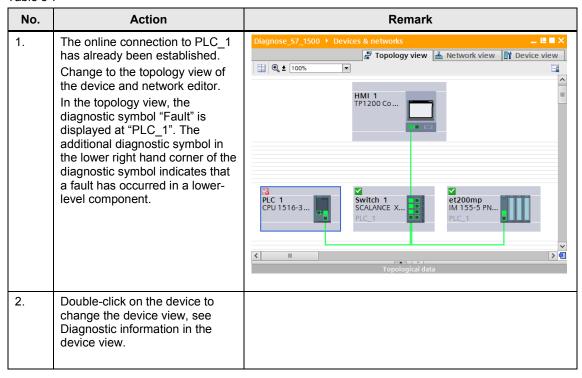

#### 8.3 Diagnostics in the TIA Portal

#### Fault scenario: Faulty interconnection of the port

For this fault scenario, remove the Ethernet cable from port 1 of the ET 200MP and insert it into port 2 of the ET 200MP.

For the diagnostics of the faulty interconnection in the topology view, please proceed as follows

Table 8-8

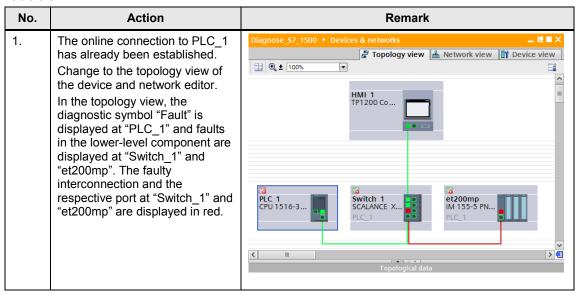

#### 8.3.3 Diagnosis in the project navigation

For the diagnostics of the missing supply voltage L+ in the module DQ32 in the device and network view, please proceed as follows:

Table 8-9

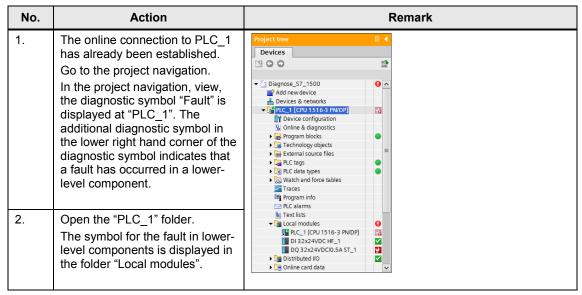

| No. | Action                                                                                                    | Remark |
|-----|----------------------------------------------------------------------------------------------------|--------|
| 3.  | Open the folder "Local modules".<br>In the module "DQ32", the<br>diagnostic symbol "Fault" is<br>displayed.                                      |        |
| 4.  | Double-click on the module "DQ32 to go to the device view, see Diagnostic information in the device view.                                        |        |
| 5.  | Double-click on the diagnostic symbol of a module to go to the diagnostics view of a module, see Diagnostic information in the diagnostics view. |        |

#### 8.3.4 Diagnostics in the inspection window

For the diagnostics of the missing supply voltage L+ in the module DQ32 in the inspector window, please proceed as follows:

#### "Device information" tab

Table 8-10

| No. | Action                                                                                                    | Remark                                                                                                    |
|-----|----------------------------------------------------------------------------------------------------|----------------------------------------------------------------------------------------------------|
| 1.  | The online connection to PLC_1 has already been established. Change to the inspector window.                                                                                                    |                                                                                                    |
| 2.  | Open the "Diagnostics" tab.                                                                                                    |                                                                                                    |
| 3.  | Open the lower-level tag "Device information".  The "Online status" shows you that a fault has occurred in a lower-level component.  The "Device/module" "PLC_1" has the "operating mode" "RUN".  Click on the link under "Details" to go to the diagnostics view of a module.  Click on the link under "Help" to receive online help and further information about the message. | Device information Connection information Alarm display  1 Devices with problems  Y Online status & Operating mode Device/module Message Error, Error L. I RUN PLC_1  Error, Error I lower-level component  For more detailed information, refer to module diagnostics. ? |

#### 8.3 Diagnostics in the TIA Portal

# "Alarm display" tab

Table 8-11

| No. | Action                                                                                                    | Remark                                                                                  |
|-----|----------------------------------------------------------------------------------------------------|-----------------------------------------------------------------------------------------|
| 1.  | The online connection to PLC_1 has already been established.                                                                                                    |                                                                                         |
| 2.  | Click on "PLC_1" in the project navigation with the right mouse button. The context menu opens up.                                                                              | Open in neweditor  W Cut Ctrl+X  Copy Ctrl+C  Paste Ctrl+V  Compile  Download to device |
| 3.  | Activate "Receive alarms" in the context menu.                                                                                                    | Solution   Solution                                                                     |
| 4.  | Go to the inspector window and open the tab "Diagnostics > Alarm display".                                                                                                    | Diagnostics    Properties   Limfo   Diagnostics                                         |
| 5.  | Click on the symbol "Active alarms".  The alarm about the faulty module "DQ32" is displayed with the source, date and time. The status "I" indicates that it is a coming alarm. |                                                                                         |

For the diagnostics of the missing supply voltage L+ in the module DQ32 with the web server, please proceed as follows:

## Login at the web server / website "Start page"

Table 8-12

| No. | Action                                                                                                    | Remark                                                                                                    |
|-----|----------------------------------------------------------------------------------------------------|----------------------------------------------------------------------------------------------------|
| 1.  | Open the web browser, for example the Internet Explorer.                                                                                                    |                                                                                                    |
| 2.  | Enter IP address of "PLC_1" as address, for example http://192.168.0.1. The intro page opens up.                                                                                             | SIEMENS  thal strate_controller serviceAsusport download_certificate  English   English    English    English    English    English    English    English    English    English    English    English    English    English    English    English    English    English    English    English     English    English     English     English     English                                                                                                    |
| 3.  | Click "ENTER". The start page of "PLC_1" opens up.                                                                                                    | SIMATIC S7-1500<br>CPU 1516-3 PN/DP                                                                                                    |
| 4.  | Enter the name "admin" and the password "s7". Then click on "Log in". The complete start page of "PLC_1" opens up. The pending fault is displayed at the status LED and in the box "Status". | SIEMENS S7-1500 station_1/PLC_1  O7.47.44 um 01/01/2012 English   Admin PLC_1  Jogust PLC_1  Jogust |

#### Website "Diagnostic buffer"

Table 8-13

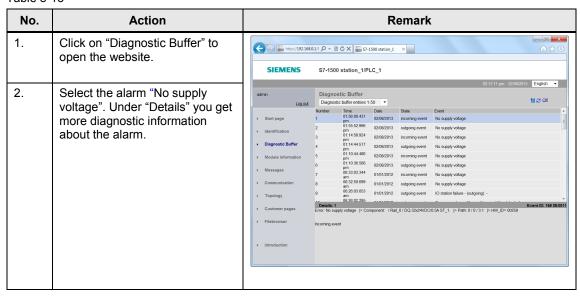

#### Website "Module information"

**Table 8-14** 

| No. | Action                                                                                                    | Remark                                                                                                    |
|-----|----------------------------------------------------------------------------------------------------|----------------------------------------------------------------------------------------------------|
| 1.  | Click on "Module information" to open the website.  In "S7-1500-station_1", the diagnostic symbol "Fault" is displayed. The additional diagnostic symbol in the lower right hand corner of the diagnostic symbol indicates that a fault has occurred in a lower-level component. | SIEMENS S7-1500 station_1/PLC_1  S7-1500 station_1/PLC_1   Module information  S7-1500 station_1 Details  S7-1500 station_1 Details  S7-1500 station_1 Details  PROFRICTIO-System Details  PROFRICTIO-System Details  Messages  Communication |
| 2.  | Click on the link "S7-1500-<br>station_1" to get an overview of<br>the status of the local modules.<br>In the faulty module "DQ32", the<br>diagnostic symbol "Fault" is<br>displayed.                                                                                            | Customer pages  Filebrouser  Introduction  State Identification  Introduction                                                                                                    |

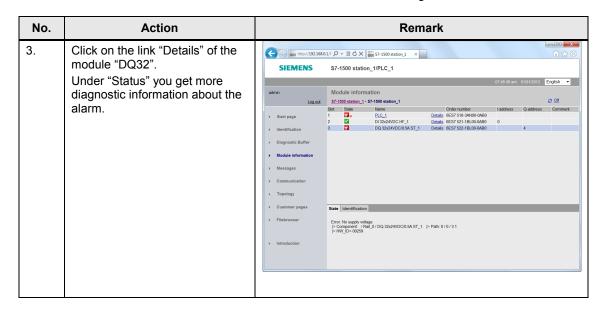

#### Website "Messages"

#### Table 8-15

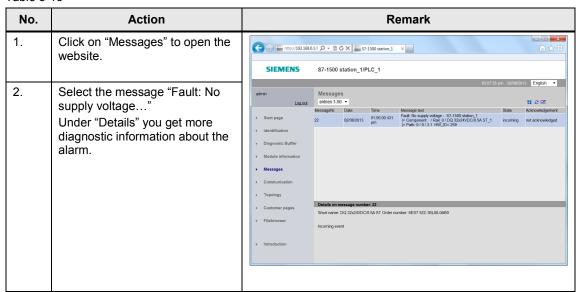

#### Website "Topology"

# 1<sup>st</sup> fault scenario: Missing supply voltage

For the diagnostics of the missing supply voltage L+ in the module DQ32 in the device and network view, please proceed as follows:

#### Topology "Graphic view"

Table 8-16

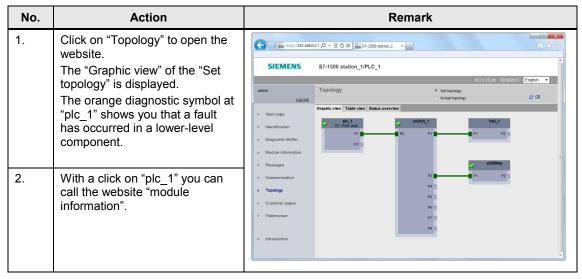

#### Topology "Table view"

#### Table 8-17

| No. | Action                                                                                                    | Remark                                                   |         |                             |  |                                                                                  |                                                        |                                              |
|-----|----------------------------------------------------------------------------------------------------|----------------------------------------------------------|---------|-----------------------------|--|----------------------------------------------------------------------------------|--------------------------------------------------------|----------------------------------------------|
| 1.  | Click on "Table view" in the website "Topology" to have a table view displayed in the actual topology.  The orange diagnostic symbol at "plc_1" shows you that a fault has occurred in a lower-level component. | SIEMENS  start page  I Identification  Diagnostis Buffer | S7-1500 | w Table view Status of Name |  | Port port-001 port-002                                                           | 03.32.22 pm 02/08/08/08/08/08/08/08/08/08/08/08/08/08/ | 2013 English V                               |
| 2.  | With a click on "plc_1" you can                                                                                                    | Module information     Messages     Communication        | 1 🖾     | et200mp<br>switch_1         |  | port-001<br>port-002<br>port-001<br>port-002<br>port-003                         | switch_1 hmixb110d0 plc_1 et200mp                      | port-003<br>port-001<br>port-001<br>port-001 |
|     | call the website "module information".                                                                                                    | Topology Customer pages Filebrowser Introduction         | E?      | hmikb110d0<br>fieldpgm4-pc  |  | port-004<br>port-005<br>port-005<br>port-007<br>port-009<br>port-001<br>port-001 | fieldpgm4-pc<br>switch_1<br>switch_1                   | port-001<br>port-001<br>port-009             |

#### Topology "Status overview"

Table 8-18

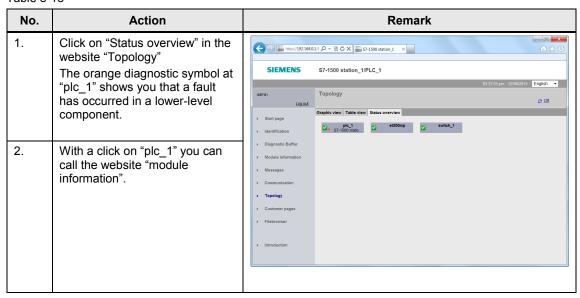

## 2<sup>nd</sup> fault scenario: Faulty interconnection of the port

For this fault scenario, remove the Ethernet cable from port 1of the ET 200MP and insert it into port 2 of the ET 200MP.

#### Topology "Graphic view"

Table 8-19

| No. | Action                                                                                                    | Remark                                                                                                  |
|-----|----------------------------------------------------------------------------------------------------|----------------------------------------------------------------------------------------------------|
| 1.  | Click on "Topology" to open the website.  The "Graphic view" of the configured "Set topology" is displayed.  The orange diagnostic symbol at the devices shows you that a fault has occurred in a lower-level component.  The missing connection is displayed in red. | SIEMENS S7-1500 station_1/PLC_1  SIEMENS S7-1500 station_1/PLC_1  ### Communication    Diagnosts Buffer |

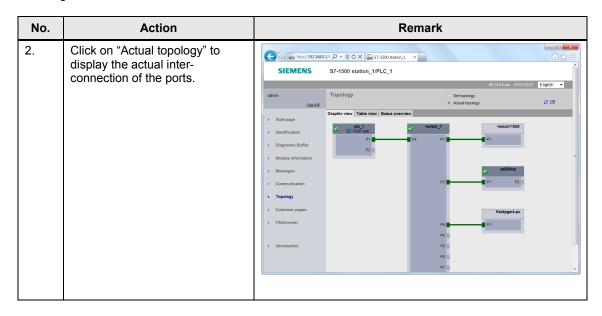

#### Topology "Table view"

Table 8-20

| No. | Action                                                                                                    | Remark                                                                                                    |                                                                                                    |                                                       |                                |                                                                                                    |                                                                                                    |                                                                              |
|-----|----------------------------------------------------------------------------------------------------|----------------------------------------------------------------------------------------------------|----------------------------------------------------------------------------------------------------|-------------------------------------------------------|--------------------------------|----------------------------------------------------------------------------------------------------|----------------------------------------------------------------------------------------------------|------------------------------------------------------------------------------|
| 1.  | Click on "Table view" in the website "Topology" to have a table view displayed in the actual topology.                                        | SIEMENS                                                                                                    |                                                                                                    | Station_1/PLC_1                                       | ation_1 ×                      |                                                                                                    | 03:45:47 pm 02/08/2                                                                                 | 加 · 放 ②                                                                      |
|     | The orange diagnostic symbol at                                                                                                    | admin Log out                                                                                                    | Topology                                                                                                    | /                                                     |                                |                                                                                                    |                                                                                                    | ≈ था                                                                         |
|     | the devices shows you that a fault has occurred in a lower-level component.  The actual interconnection of the ports is displayed in a table. | Start page Identification Disgnostic Buffer Module information Messages Communication Topology Customer pages Filebrowser Introduction | Graphic view Port State State | Name pic_1  et200mp  sw8ch_1  hmids11040  feldpgm4-pc | Module type<br>S7-1500 station | Port port-001 port-002 port-001 port-002 port-001 port-002 port-003 port-003 port-004 port-005 port-006 port-006 port-006 port-006 port-007 port-007 port-00 | Partner port Name switch_1 switch_1 hrnsb110d0 pk_1 ec200mp fieldpgm4-pc switch_1 switch_1 switch_1 | Port port-002 port-003 port-001 port-001 port-001 port-001 port-001 port-001 |

8.5 Diagnostics with the system diagnostics display in the HMI

# 8.5 Diagnostics with the system diagnostics display in the HMI

For the diagnostics of the missing supply voltage L+ in the module DQ32 in the system diagnostics view, please proceed as follows:

Table 8-21

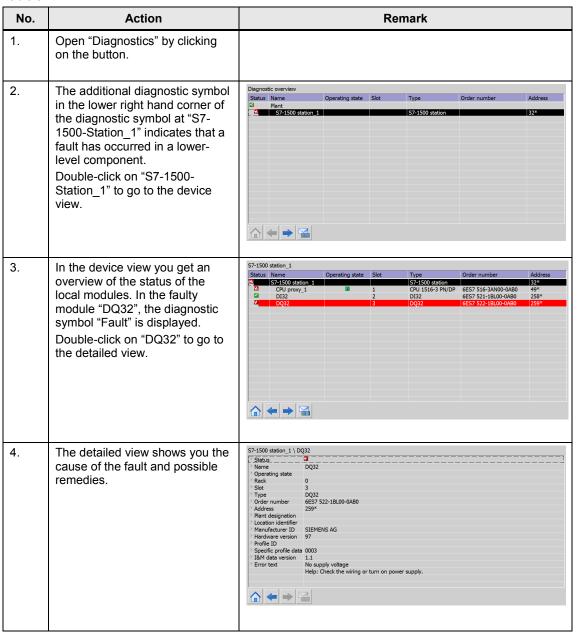

8.6 Diagnostics with the system diagnostics indicator and the system diagnostics window in the HMI

# 8.6 Diagnostics with the system diagnostics indicator and the system diagnostics window in the HMI

For the diagnostics of the missing supply voltage L+ in the module DQ32 with the system diagnostics indicator in the operating device, please proceed as follows:

**Table 8-22** 

| No. | Action                                                                                                    | Remark                           |
|-----|----------------------------------------------------------------------------------------------------|----------------------------------|
| 1.  | If a fault occurs, the button of the system diagnostics indicator changes its status from green (no fault) to red (fault). Click on the button of the system diagnostics indicator. The system diagnostics window opens in the detailed view of the faulty module "DQ32". |                                  |
| 2.  | The detailed view shows you the cause of the fault and possible remedies.                                                                                                    | S7-1500 station_1 \ DQ32  Sstbus |

# 8.7 Diagnostics with alarm view in the HMI

For the diagnostics of the missing supply voltage L+ in the module DQ32 in the system diagnostics view, please proceed as follows:

Table 8-23

| No. | Action                                                                                | Remark                                                                                                    |
|-----|---------------------------------------------------------------------------------------|----------------------------------------------------------------------------------------------------|
| 1.  | Open the "Alarms" screen by clicking on the respective button.                        |                                                                                                    |
| 2.  | The alarm about the faulty module "DQ32" is displayed with the source, date and time. | No.   Time   Date   Satus Text   QGR   22   9:33:26 AM   2/11/2013   Fast: No supply voltage   S/21200 statem_I   0   Satural Satural   0   Satural Satural   Satural Satural |

8.8 Diagnostics with alarm indicator and alarm window in the HMI

# 8.8 Diagnostics with alarm indicator and alarm window in the HMI

For the diagnostics of the missing supply voltage L+ in the module DQ32 with the alarm indicator and the alarm window in the operating device, please proceed as follows:

Table 8-24

| No. | Action                                                                                                    | Remark     |
|-----|----------------------------------------------------------------------------------------------------|------------|
| 1.  | In case of a fault, the alarm indicator is displayed. The alarm indicator flashes, since the alarm must still be acknowledged. The number indicates the number of pending alarms.  Click on the button of the alarm indicator.  The alarm window opens up. |            |
| 2.  | The alarm about the faulty module "DQ32" is displayed with the source, date and time.                                                                                                    | No.   Time |
| 3.  | Acknowledge the alarm by clicking on the "Acknowledge" button.  The status of the alarm changes from "I" (incoming) to "IA" (incoming and acknowledged).  The alarm indicator stops flashing.                                                              |            |

8.9 System diagnostics with the user program

## 8.9 System diagnostics with the user program

The system diagnostics with the user program is only described as to the principle. The individual evaluation of the system diagnostic information of the diagnostic blocks has to be programmed by the user.

The meaning of the system diagnostic information of the respective diagnostics blocks are described with the example of a missing supply voltage L+ in the module DI32 of the IO device "et200mp". Please refer to the data block "DiagDB" in the online overview for system diagnostics information'.

#### 8.9.1 Diagnostic information "LED"

The parameter "Ret\_Val" of the instruction "LED" puts out the status "4" of the CPU ERROR LED. Please find the description of the parameter "Ret\_Val" in the TIA Portal V12 online help. "LED Status 4 = color 1 flashes with 2Hz"

This means that the ERROR LED flashes red and that an error has occurred.

Figure 8-1 Diagnostic information LED

| ■ ▼ LED | Struct |    |         |
|---------|--------|----|---------|
| LADDR   | HW_IO  | 50 | 16#0032 |
| LED     | UInt   | 2  | 2       |
| RET_VAL | Int    | 0  | 4       |

#### 8.9.2 Diagnostic information "DeviceStates"

With the parameter STATE, the status of the module selected by means of the parameter MODE is put out. The status information is put in form of a bit character string. The bit "0" of the bit character string contains the status information for all modules of an I/O system.

- Bit 0 = 0: No error encountered for any module.
- Bit 0 = 1: An error occurred for at least one module.

Bits "1" to "128" (PROFIBUS DP) or "1024" (PROFINET IO) indicate the status of the respective modules selected by the mode. In this example, the status was set to Bit 1. For MODE = 2 (error in the module), this means that an error occurred in the module with the "Device number" "1".

Figure 8-2 Diagnostic information DeviceStates

| ■ DeviceStates             | Struct                 |       |         |
|----------------------------|------------------------|-------|---------|
| <ul><li>LADDR</li></ul>    | HW_IOSYSTEM            | 263   | 16#0107 |
| <ul><li>MODE</li></ul>     | UInt                   | 2     | 2       |
| <ul><li>RET_VAL</li></ul>  | Int                    | 0     | 0       |
| ■ ▼ STATE                  | Array [1 1024] of Bool |       |         |
| <ul><li>STATE[1]</li></ul> | Bool                   | false | TRUE    |
| <ul><li>STATE[2]</li></ul> | Bool                   | false | TRUE    |
| <ul><li>STATE[3]</li></ul> | Bool                   | false | FALSE   |
| <ul><li>STATE[4]</li></ul> | Bool                   | false | FALSE   |

8.9 System diagnostics with the user program

#### 8.9.3 Diagnostic information "GET\_NAME"

The device number of the module with the device number "1" (see Figure 5-5 Device number) is "et200mp".

Figure 8-3 Diagnostic information GET NAME

| ■ <b>Get_Name</b>       | Struct    |         |       |           |
|-------------------------|-----------|---------|-------|-----------|
| <ul><li>LADDR</li></ul> | HW_I      | DSYSTEM | 263   | 16#0107   |
| STATIC                  | N_NR UInt |         | 1     | 1         |
| DONE                    | Bool      |         | false | TRUE      |
| <ul><li>BUSY</li></ul>  | Bool      |         | false | FALSE     |
| <ul><li>ERROR</li></ul> | Bool      |         | false | FALSE     |
| LEN                     | DInt      |         | 0     | 7         |
| STATU:                  | Word      |         | 16#0  | 16#0000   |
| DATA                    | String    |         | 11    | 'et200mp' |

## 8.9.4 Diagnostic information "ModuleStates"

With the parameter STATE, the status of the module selected by means of the parameter MODE is put out. The status information is put in form of a bit character string. The bit "0" of the bit character string contains the status information for all modules.

- Bit 0 = 0 No error encountered for any module.
- Bit 0 = 1 An error occurred for at least one module.

The status of the ET 200MP interface module occupies bits "1" and "2". Bits "3" to "128" indicate the status of the module of ET 200MP selected with Mode. In this example, the status was set to Bit 3. For MODE = 2 (error in the module), this means that an error occurred in the first module ("DI32x24VDC\_HF\_1").

Figure 8-4 Diagnostic information ModuleStates

| ■ ▼ ModuleStates           | Struct                |       |         |
|----------------------------|-----------------------|-------|---------|
| <ul><li>LADDR</li></ul>    | HW_DEVICE             | 264   | 16#0108 |
| <ul><li>MODE</li></ul>     | UInt                  | 2     | 2       |
| <ul><li>RET_VAL</li></ul>  | Int                   | 0     | 0       |
| ■ ▼ STATE                  | Array [1 128] of Bool |       |         |
| <ul><li>STATE[1]</li></ul> | Bool                  | false | TRUE    |
| <ul><li>STATE[2]</li></ul> | Bool                  | false | FALSE   |
| <ul><li>STATE[3]</li></ul> | Bool                  | false | FALSE   |
| <ul><li>STATE[4]</li></ul> | Bool                  | false | TRUE    |
| <ul><li>STATE[5]</li></ul> | Bool                  | false | FALSE   |
| <ul><li>STATE[6]</li></ul> | Bool                  | false | FALSE   |

#### 8.9 System diagnostics with the user program

#### 8.9.5 Diagnostic information "GET\_DIAG"

In the following example the diagnostic status of the DI module "DI32x24VDC\_HF\_1" is put out according to the structure "DIS" (Parameter MODE = 1) in the parameter "DIAG". For the meaning of the individual parameter values of the structure "DIS", please refer to the TIA Portal V12 online help. You will receive the following diagnostic information:

Table 8-25

| Parameters           | Value     | Meaning                                        |
|----------------------|-----------|------------------------------------------------|
| MaintenanceState     | 7         | Error                                          |
| ComponentStateDetail | Bit 6 = 1 | Error in at least one channel or one component |
| OwnState             | 4         | Error                                          |
| IOState              | Bit 4 = 1 | Error                                          |
| OperatingState       | 0         | -                                              |

Figure 8-5 Diagnostic information GET\_DIAG

| ■ ▼ GET_DIAG                             | Struct |      |              |
|------------------------------------------|--------|------|--------------|
| <ul><li>LADDR</li></ul>                  | HW_ANY | 272  | 16#0110      |
| <ul><li>MODE</li></ul>                   | UInt   | 1    | 1            |
| <ul><li>RET_VAL</li></ul>                | Int    | 0    | 0            |
| <ul><li>CNT_DIAG</li></ul>               | UInt   | 0    | 0            |
| ■ ▼ DIAG_DIS                             | DIS    |      |              |
| <ul> <li>MaintainanceState</li> </ul>    | DWord  | 16#0 | 16#0000_0007 |
| <ul> <li>ComponentStateDetail</li> </ul> | DWord  | 16#0 | 16#0000_8040 |
| <ul> <li>OwnState</li> </ul>             | UInt   | 0    | 4            |
| <ul> <li>IOState</li> </ul>              | Word   | 16#0 | 16#0010      |
| <ul> <li>OperatingState</li> </ul>       | UInt   | 0    | 0            |

# 9 Related literature

# 9.1 Bibliography

This table offers you a variety of pertinent literature.

Table 9-1

|     | Subject         | Title                             |
|-----|-----------------|-----------------------------------|
| /1/ | STEP7           | Automating with SIMATIC S7-1200   |
|     | SIMATIC S7-1200 | Author: Hans Berger               |
|     |                 | Published by: Publicis Publishing |
|     |                 | ISBN-10: 3895784036               |
|     |                 | ISBN-13: 9783895784033            |

# 9.2 Internet link specifications

This table offers you a selection of links to more detailed information.

Table 9-2

|     | Subject                                                                 | Title                                                     |
|-----|-------------------------------------------------------------------------|-----------------------------------------------------------|
| /1/ | Link to this document                                                   | http://support.automation.siemens.com/WW/view/en/68011497 |
| /2/ | Siemens Industry<br>Online Support                                      | http://support.automation.siemens.com                     |
| /3/ | S7-1500, ET 200MP,<br>ET 200SP System<br>diagnostics<br>Function manual | http://support.automation.siemens.com/WW/view/en/59192926 |
| /4/ | S7- System Manual                                                       | http://support.automation.siemens.com/WW/view/en/59191792 |
| /5/ | S7-1500 Web server function manual                                      | http://support.automation.siemens.com/WW/view/en/59193560 |
| /6/ | Industrial Ethernet<br>Switches<br>SCALANCE X-200<br>Operating Manual   | http://support.automation.siemens.com/WW/view/en/63203633 |

# 10 History

Table 10-1

| Version | Date    | Modifications |
|---------|---------|---------------|
| V1.0    | 05/2013 | First version |
|         |         |               |
|         |         |               |